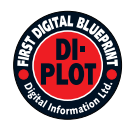

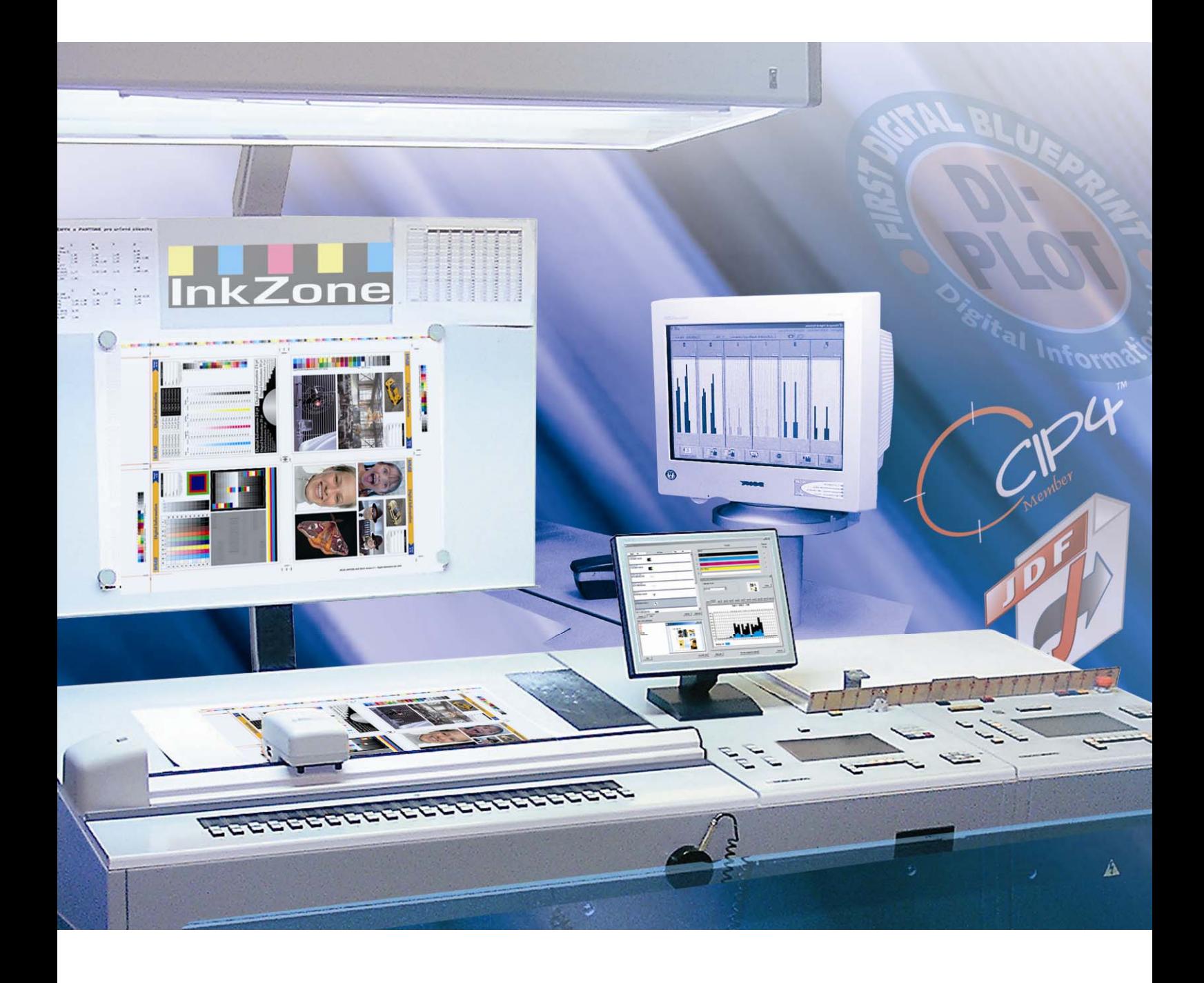

# **DI-Plot**

**Руководство по установке и настройке**

Digital Information Ltd. Technoparkstrasse 1 CH-8005 Zürich

© Copyright by Digital Information Ltd. 2006

Авторское право на техническую документацию принадлежит Digital Information Ltd.

Все права, включая права перепечатки и распространения, так же как и права перевода, защищены. Никакая часть документации не может быть воспроизведена, ни в какой форме (печать, фотокопирование, микрофильм или другим способом) без письменного разрешения Digital Information Ltd, и при этом это не может быть сохранено, обработано, воспроизведено или распространено любыми электронными системами.

Любое незаконное использование наказуемо, преследуется по закону с возмещением убытков.

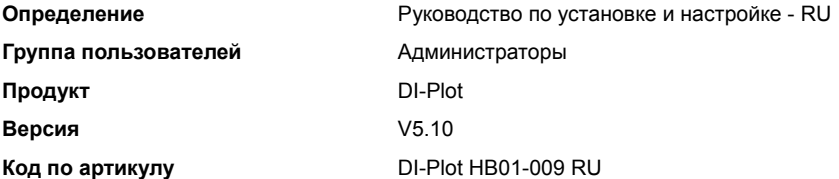

# **Содержание**

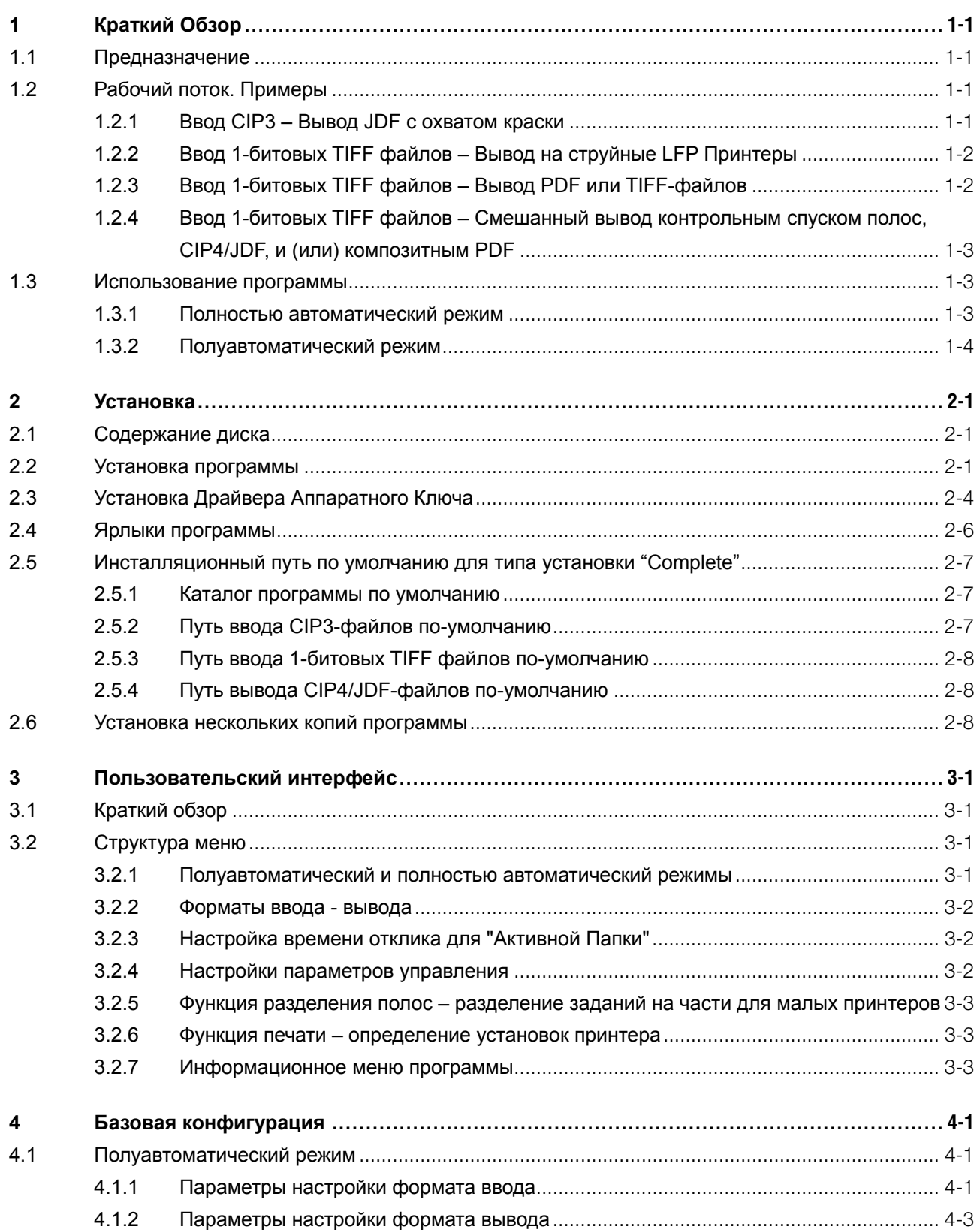

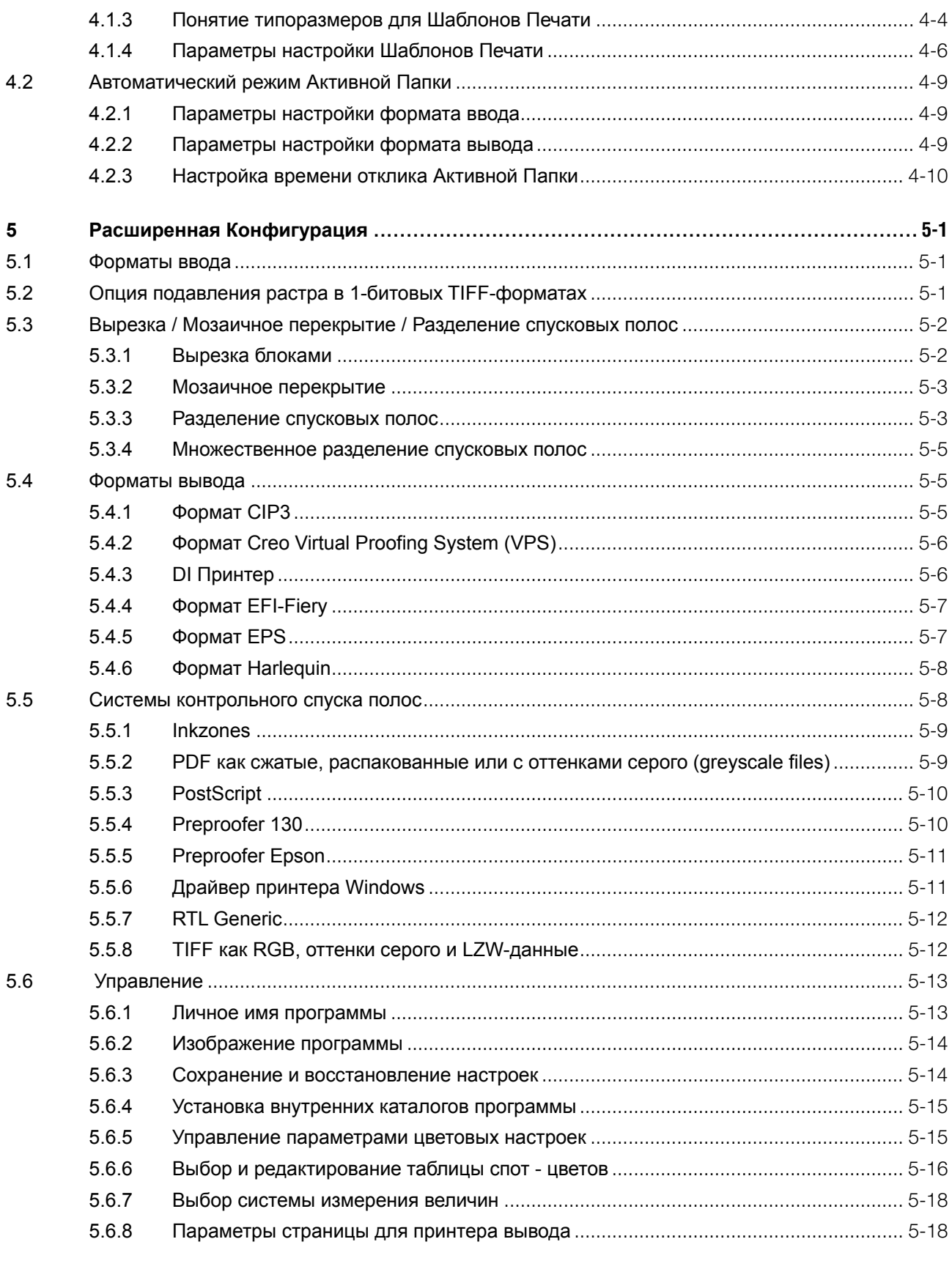

# **1 Краткий Обзор**

# **1.1 Предназначение**

Программное обеспечение увеличивает производительность в печати и допечатной подготовке файлов. Уникальные установки преобразования и набор инструментов для получения пробных отпечатков распознают любой тип файлов, имеющих формат 1-битовых TIFF, 8-битовых TIFF, или CIP3/4-форматы и конвертируют их в нужные вам форматы вывода, таких как CIP4/JDF, PDF, TIFF и т.п.

Вместе с созданием файлов вывода в различных форматах, программное обеспечение может также управлять большинством марок струйных принтеров. Распечатки могут использоваться для контрольного спуска полос с 100%-ой надёжностью.

Программа DI-Plot работает как в полностью автоматическом, так и полуавтоматическом режимах

# **1.2 Рабочий поток. Примеры**

### **1.2.1 Ввод CIP3 – Вывод JDF с охватом краски**

После установки программы в стандартном режиме, CIP3 к CIP4/JDF устанавливается рабочим потоком по умолчанию:

Ввод CIP3, обработанные файлы выводятся в формат CIP4/JDF.

Изменяемые параметры при настройке вручную:

- 1) Папка для ввода CIP3-файлов
- 2) Шаблоны для печати пластин
- 3) Папка для вывода CIP4/JDF-файлов
- **(1)** Сервер рабочего потока, создающий CIP3 данные
- **(2)** Чтение CIP3 и вычисление JDF-данных для печати
- **(3)** JDF-данные, используемые в предустановках для печати

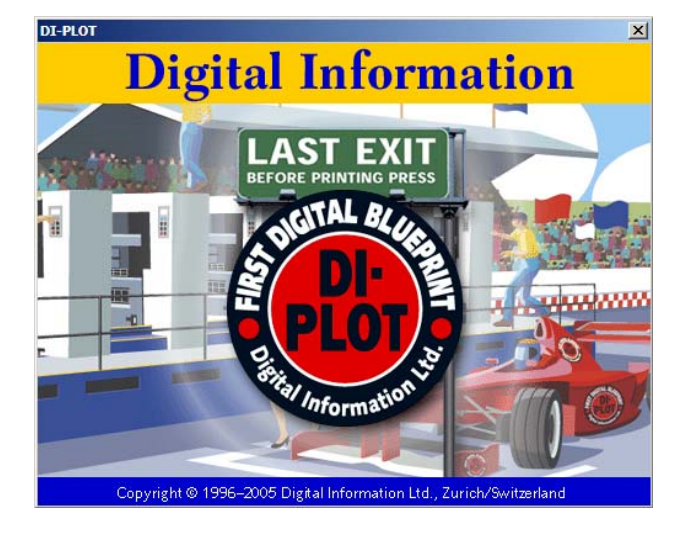

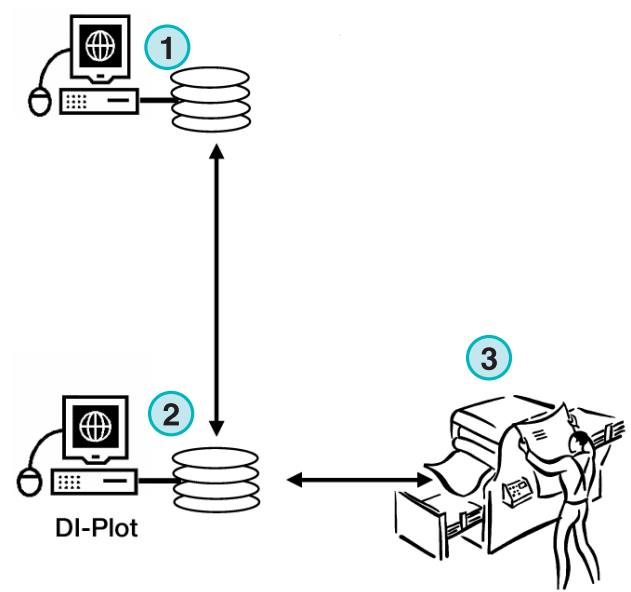

**InkZone Perfect** 

### **1.2.2 Ввод 1-битовых TIFF файлов – Вывод на струйные LFP Принтеры**

Рабочий поток на сервере направляет 1-битные TIFF-файлы на CTP или CTF устройство. Программа считывает эти TIFF-файлы с высоким разрешением и выводит их через контрольный спуск полос на струйный принтер.

Изменяемые параметры при настройке вручную:

- 1) Папка для ввода 1-битных TIFF-файлов
- 2) Формат 1-битного TIFF-файла
- 3) Принтерный пул Windows как путь вывода к подключенному LFP струйному принтеру
- 4) ICC профиль для управления цветом
- **(1)** Рабочий поток сервера создаёт 1-битные TIFF-файлы для CTP/CTF
- **(2)** Чтение 1-битных TIFF-файлов и печать через контрольный спуск на струйном LFP принтере
- **(3)** Контрольный спуск

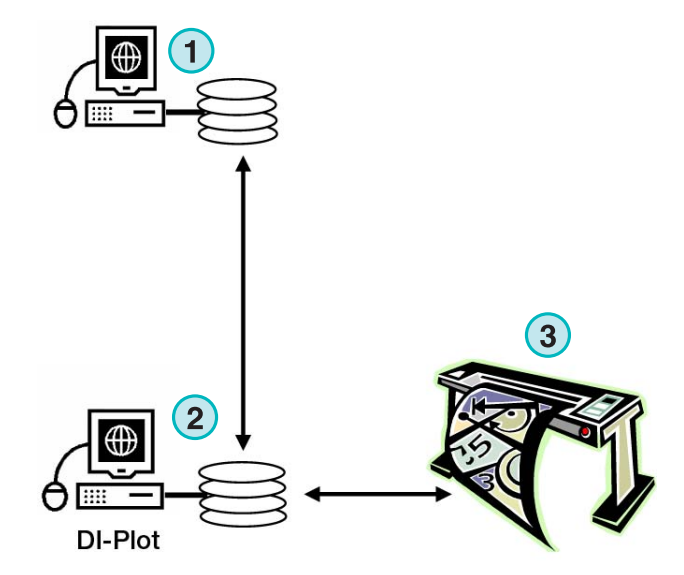

### **1.2.3 Ввод 1-битовых TIFF файлов – Вывод PDF или TIFF-файлов**

Программа также может создавать композитные PDF/TIFF-файлы из 1-битных TIFF-данных.

Изменяемые параметры при настройке вручную:

- 1) Папка для ввода 1-битных TIFF-файлов
- 2) Формат 1-битного TIFF-файла
- 3) Формат вывода и папка вывода
- 4) ICC профиль для управления цветом
- **(1)** Рабочий поток сервера создаёт 1-битные TIFF-файлы для CTP/CTF
- **(2)** Чтение 1-битных TIFF-файлов и создание композитных PDF / TIFF-файлов
- **(3)** Композитные PDF / TIFF-файлы

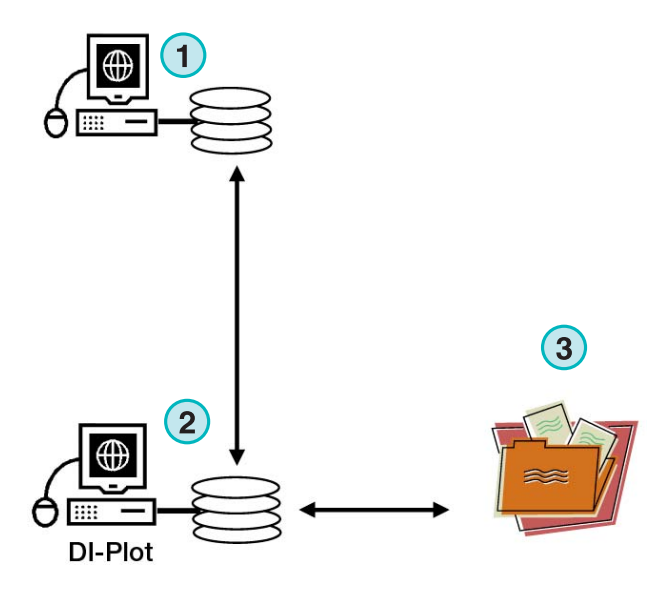

# **1.2.4 Ввод 1-битовых TIFF файлов – Смешанный вывод контрольным спуском полос, CIP4/JDF, и (или) композитным PDF**

Программа переводит 1-битные TIFF-файлы в CIP4/JDF-файлы. CIP4/JDF-данные используются для предустановки офсетной печатной машины. Дополнительно может быть произведён контрольный спуск на струйном LFP принтере. Для быстрой проверки формат PDF низкого разрешения может быть отображен на экране монитора.

- **(1)** Рабочий поток сервера создаёт 1-битные TIFF-файлы для CTP/CTF
- **(2)** Чтение 1-битного TIFF-файла и создание контрольного спуска полосы (импозиции), CIP4/JDF и композитные PDF-файлы
- **(3)** CIP4/JDF предустановки краски для печати
- **(4)** PDF-файлы
- **(5)** Контрольный спуск на LFP принтере

# **1.3 Использование программы**

### **1.3.1 Полностью автоматический режим**

Программа может быть сконфигурирована для работы в полностью автоматическом режиме "Активная Папка". CIP3 или 1-битные TIFFфайлы, исходящие из сервера, передаются для обработки в Активную Папку.

В зависимости от конфигурации, программа выводит файлы в разные форматы, например CIP4/JDF, TIFF, PDF или делает распечатку на LFP принтере.

Постоянно двигающаяся синяя полоска **(1)** указывает, что полностью автоматический режим Активная Папка включен.

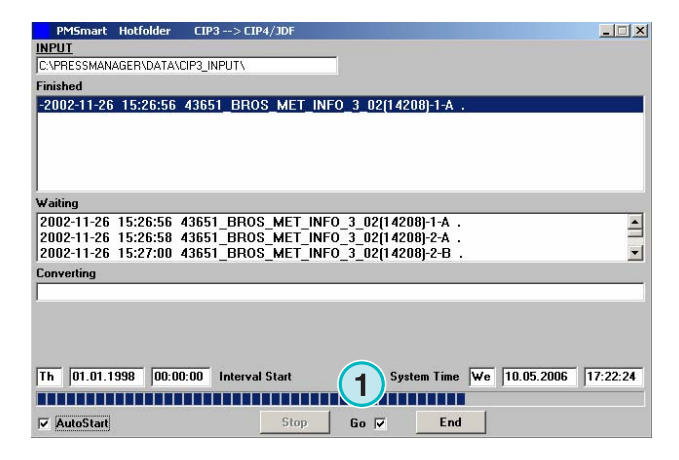

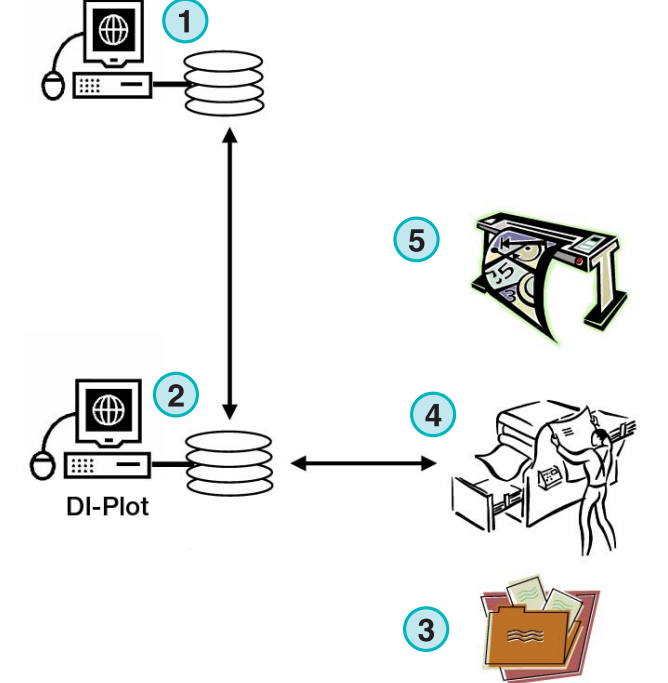

### **1.3.2 Полуавтоматический режим**

После запуска программы в полуавтоматическом режиме, каждое задание должно быть выбрано вручную для преобразования **(1)**. Выходной формат может быть CIP4/JDF, TIFF, PDF или произведён контрольный спуск на струйном принтере.

Полуавтоматический режим предназначен для конфигурации программы или тестирования.

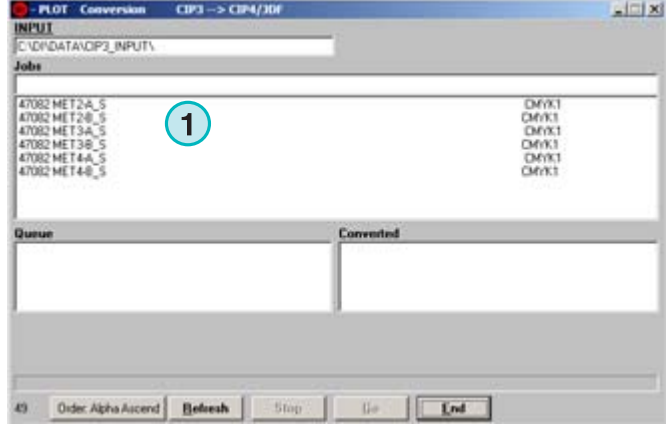

# **2 Установка**

# **2.1 Содержание диска**

Поставляемый компакт-диск содержит инсталляционный файл и несколько руководств формата PDF, которые помогут пользователю при установке и дальнейшем использовании программы.

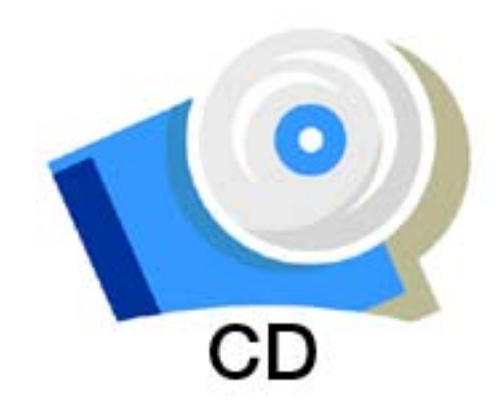

# **2.2 Установка программы**

Вставьте компакт-диск с программой. Автоматически загрузится меню установки. Выберите программу для установки **(1)**.

Выберите нужный вам язык и нажмите [ Next ]

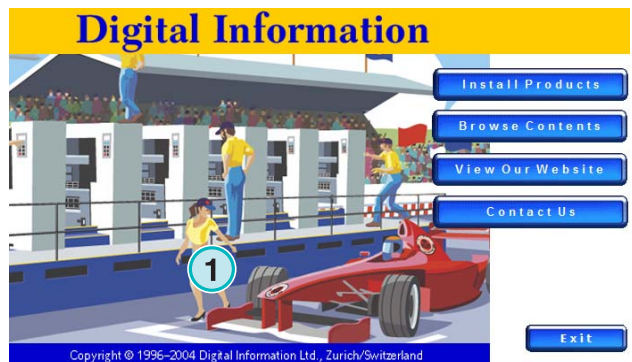

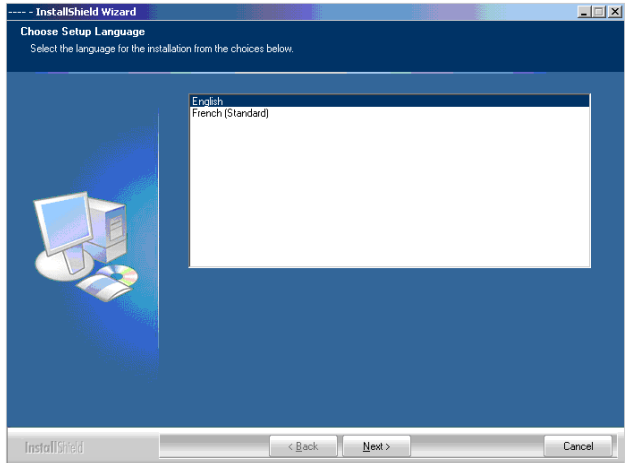

Выберите [ Next ].

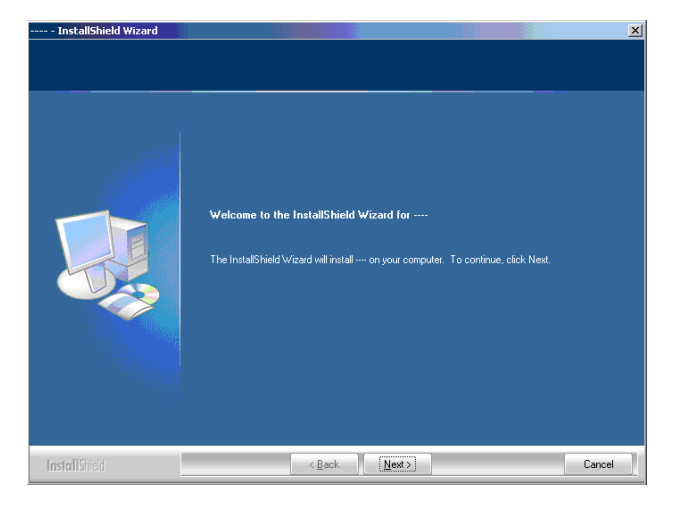

Тщательно прочитайте лицензионное соглашение. Для продолжения нажмите [ Next ].

stallShield Wizard Lie nse Agreemen .<br>Marejeoù age device and<br>installed or used cept the terms of the lice  $01a$  $Pint$ I do not accept the terms of the license agree **Install**  $\begin{array}{|c|c|c|c|c|}\n\hline\n& & & \text{Back} & \text{Next} & \text{Next} & \text{...} \end{array}$  $\begin{array}{|c|c|c|}\n\hline\n\textbf{Cancel} & \textbf{ } \end{array}$ 

Введите имя пользователя и название компании. Для продолжения нажмите [ Next ].

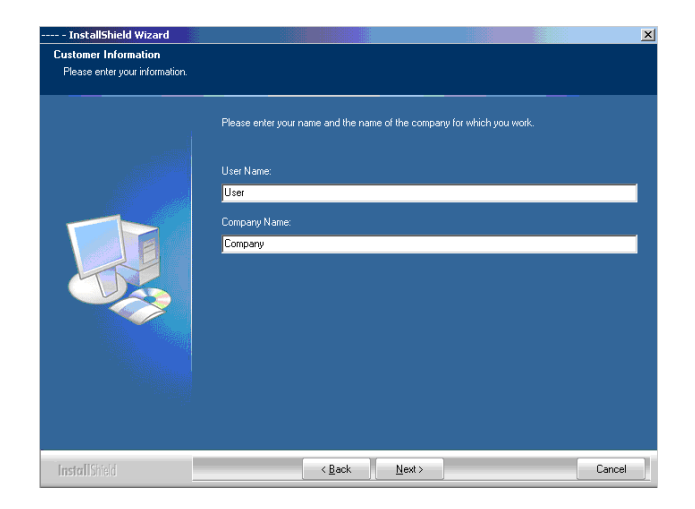

Как тип установки, выбираете "Complete" **(1)** и нажимаете продолжить [ Next ].

Мы рекомендуем выбирать тип установки "Complete" **(1)**.

Опытные пользователи могут выбрать режим "Custom" **(2)** для ручной установки, где доступные опции могут быть настроены более тщательно.

Выберите соответствующий шаблон для печатной машины **(1)**. Шаблон содержит параметры печатной машины, такие как число валиков регулирующих захват краски дукторным валом, размер печати и т.д.

Нажмите [ Next ] для продолжения.

Если вы не можете найти шаблон для вашего типа печати, продолжайте установку, выбрав универсальный шаблон печати **(1)**.

#### Примечание:

Универсальный шаблон печати может быть легко изменён для удовлетворения необходимых вам параметров печати.

Нажмите [ Next ] для продолжения.

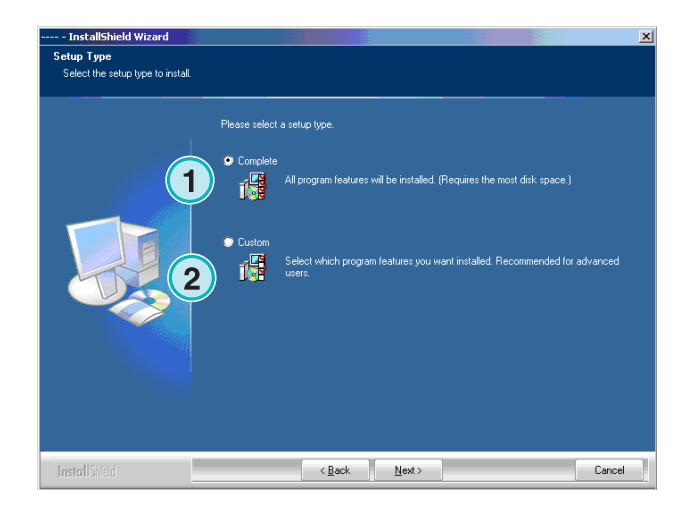

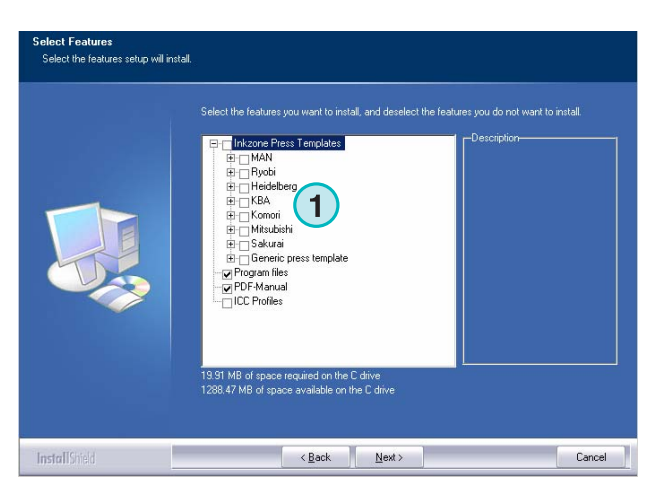

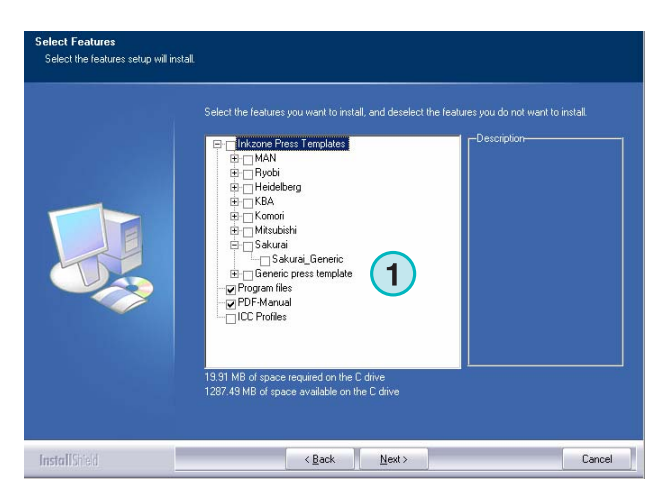

Нажмите [ Next ] для начала процесса установки.

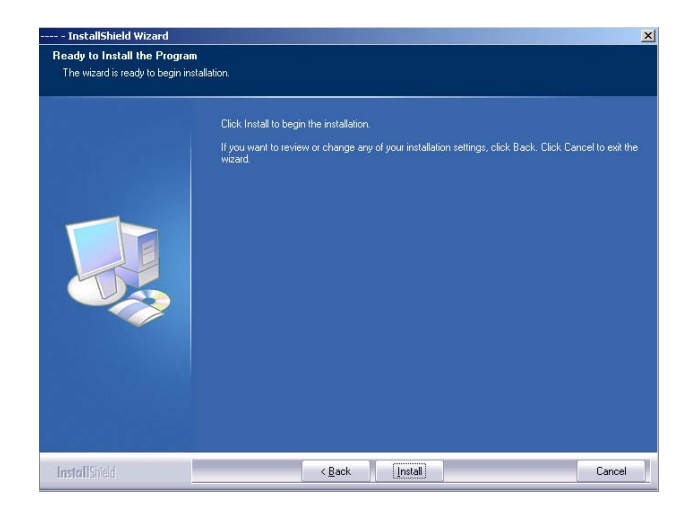

Программа установлена! Поставьте флажок для установки драйвера аппаратного ключа **(1)**. Флажок выбирается принудительно, если программа устанавливается впервые. Для продолжения нажмите [ Finish ].

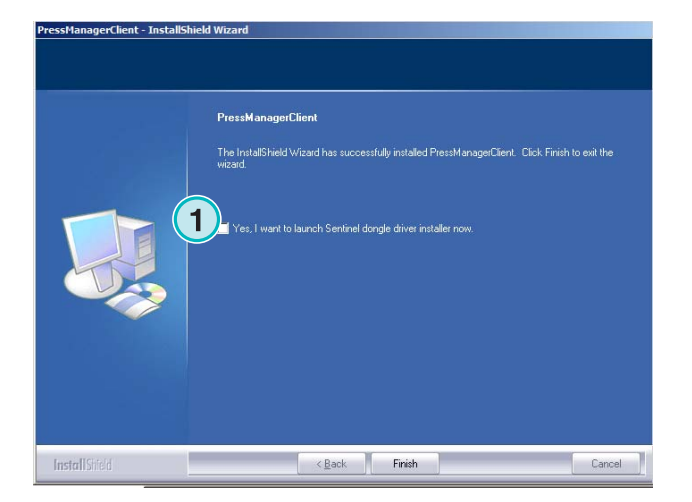

# **2.3 Установка Драйвера Аппаратного Ключа**

Если в конце установки вы выбрали "Установить драйвер аппаратного ключа Sentinel", то установка драйвера начнётся автоматически.

Для продолжения нажмите [ Next ].

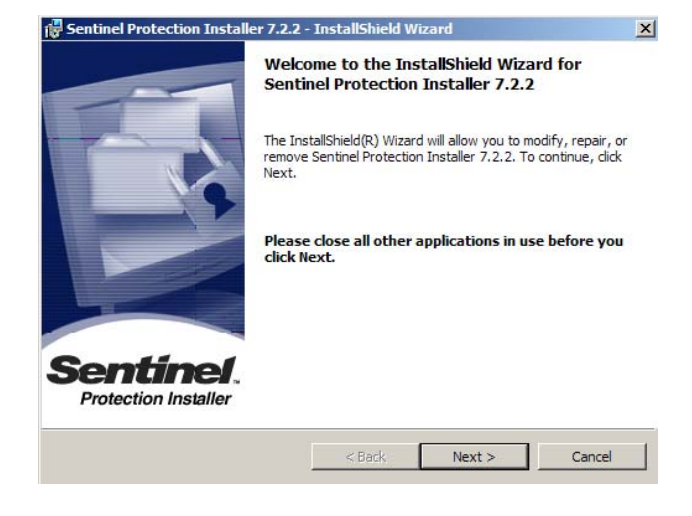

Внимательно прочитайте лицензионное соглашение. Для продолжения нажмите [ Next ].

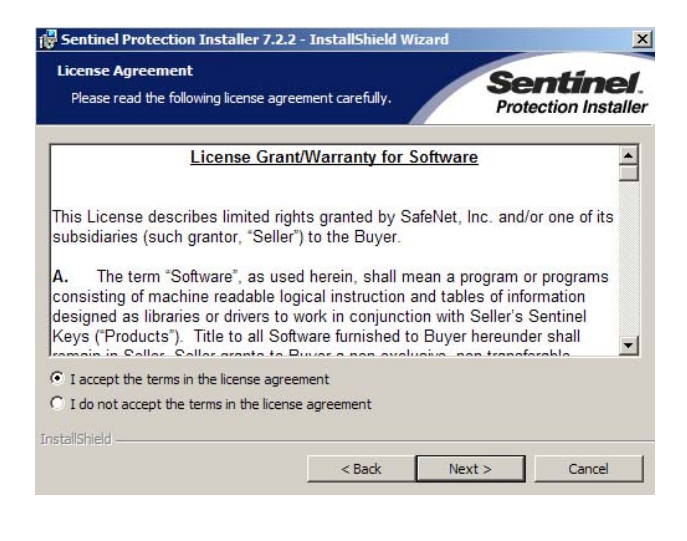

Как тип установки выбираем "Complete" **(1)** и для продолжения нажимаем [ Next ].

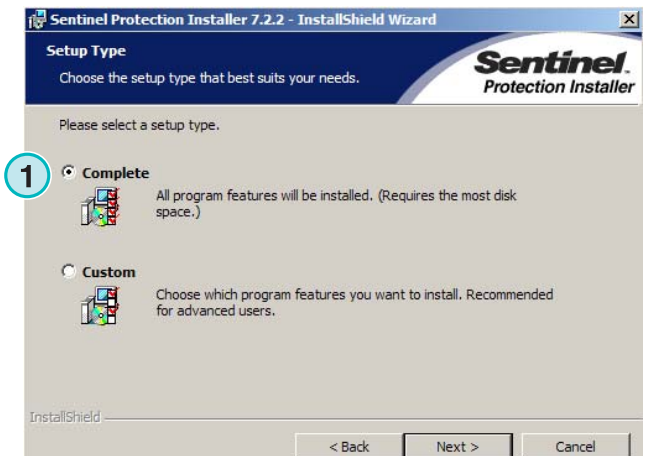

Нажмите [ Install ] для начала установки файлов драйвера ключа.

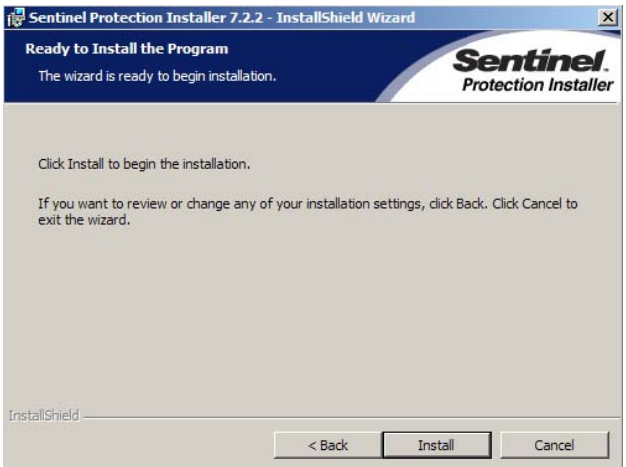

Программа установки спросит, должен ли драйвер аппаратного ключа быть установлен в серверном режиме.

Нажмите [ No ] что бы отключить эту опцию.

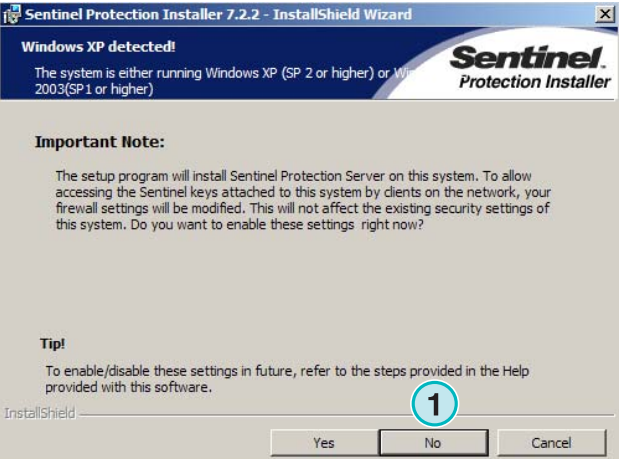

Драйвер аппаратного ключа установлен!

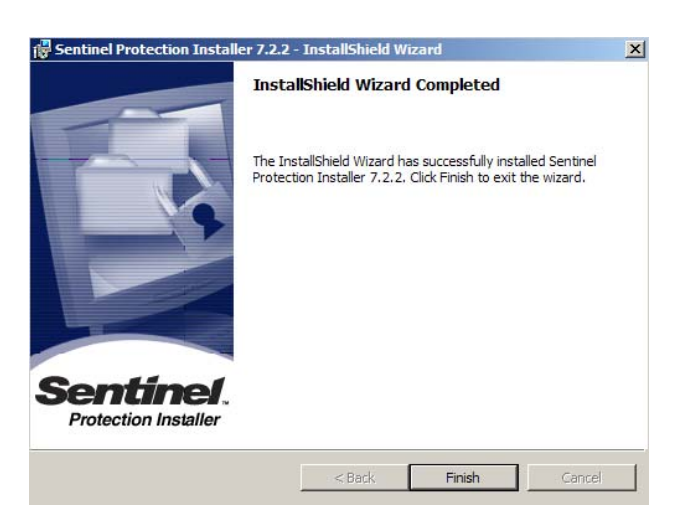

# **2.4 Ярлыки программы**

Ярлык программы будет помещён на рабочий стол и в меню "Пуск" **(1)**.

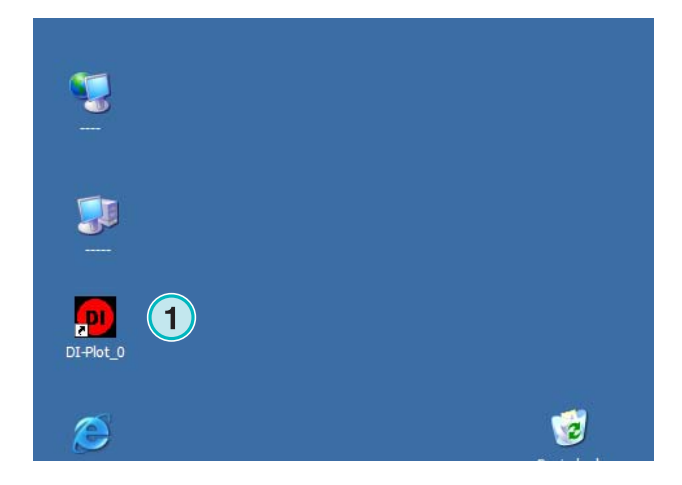

# **2.5 Инсталляционный путь по умолчанию для типа установки "Complete"**

После установки программы в режиме установки "Complete" **(1)**, будут созданы следующие директории:

- a) Активная Папка для входящих CIP3 или 1 битных TIFF-файлов с сервера предпечатной подготовки
- b) Каталог вывода для преобразованных файлов
- c) Программно определённая папка, содержащая файлы конфигурации, временные файлы и т.п.

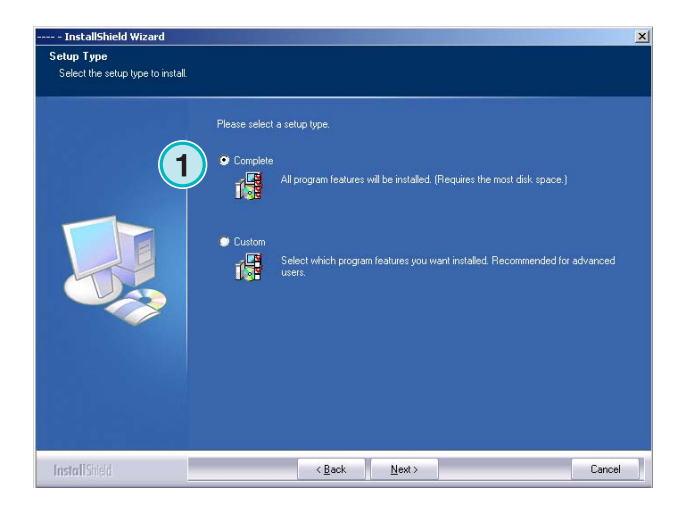

### **2.5.1 Каталог программы по умолчанию**

Путь к каталогу, в котором установлена программа, показан здесь **(1)**.

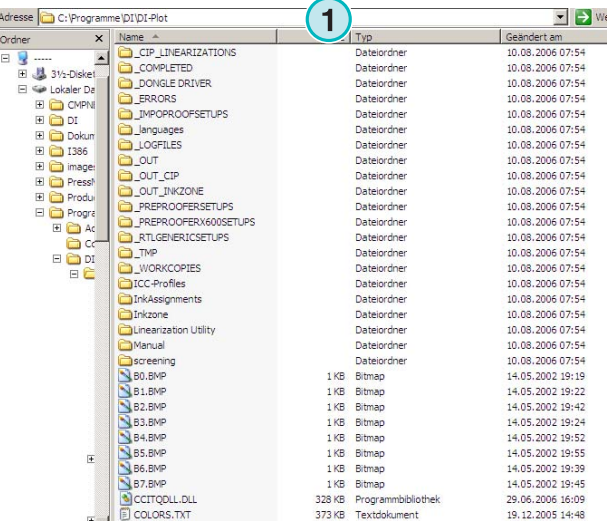

### **2.5.2 Путь ввода CIP3-файлов по-умолчанию**

По умолчанию, Активная Папка для CIP3 файлов, входящих из системы допечатной подготовки с сервера, расположена здесь **(1)**.

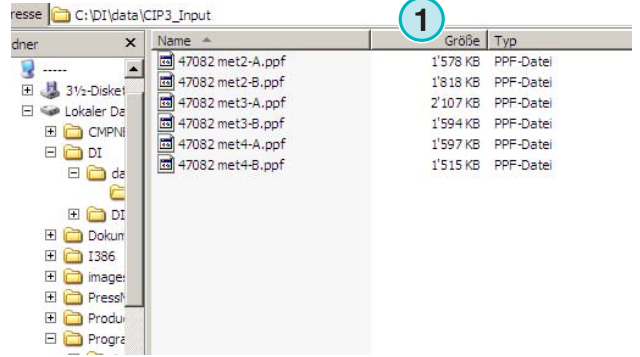

### **2.5.3 Путь ввода 1-битовых TIFF файлов по-умолчанию**

По умолчанию, Активная Папка для 1-битных TIFF-файлов исходящих из системы допечатной подготовки с сервера, расположена здесь **(1)**.

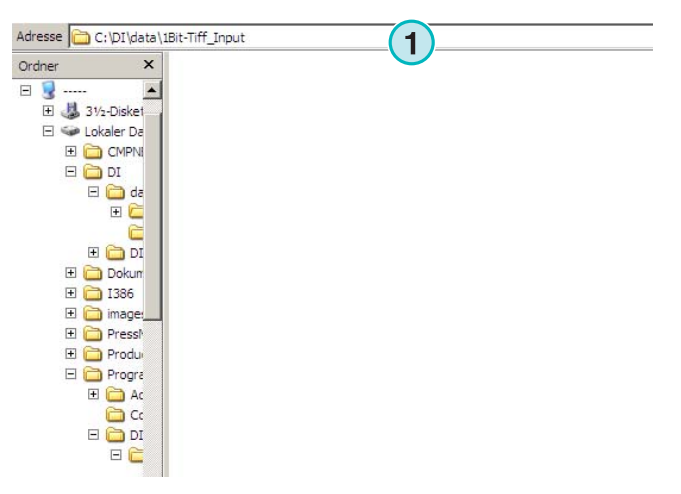

### **2.5.4 Путь вывода CIP4/JDF-файлов по-умолчанию**

Программа выводит вычисленные файлы CIP4/JDF в каталог печатной машины **(1)**.

Как показано на примере справа, данные созданные для печатной машины MAN Roland 700 будут направлены в собственную папку, названную соответственно R700.

Во время инсталляции папка вывода создаётся по умолчанию, согласно типу выбранной печатной машины. Эта папка вывода всегда устанавливается в \data - папку.

Для изменения папки вывода для CIP4/JDF, используйте Inkzone Press Template редактор.

# **2.6 Установка нескольких копий программы**

Архитектура программного обеспечения позволяет установить несколько копий программы в разные каталоги. Каждая копия программы может быть настроена индивидуально, и выполняться одновременно с другими.

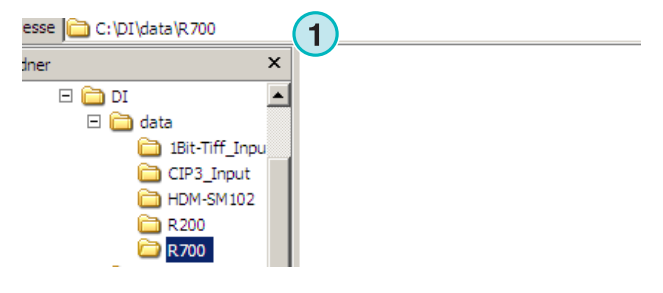

Для установки ещё одной копии, снова запустите программу установки и выберите первую опцию **(1)**.

Нажмите [ Next ] для продолжения.

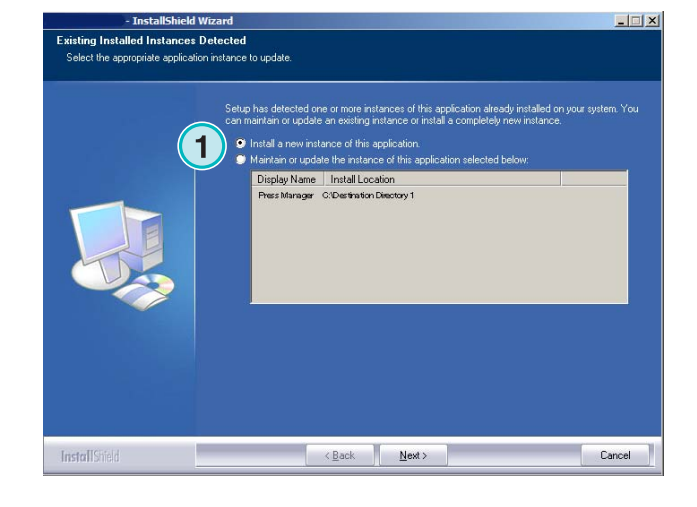

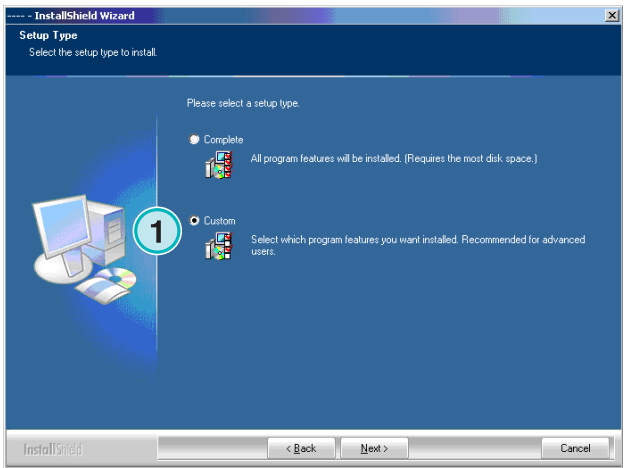

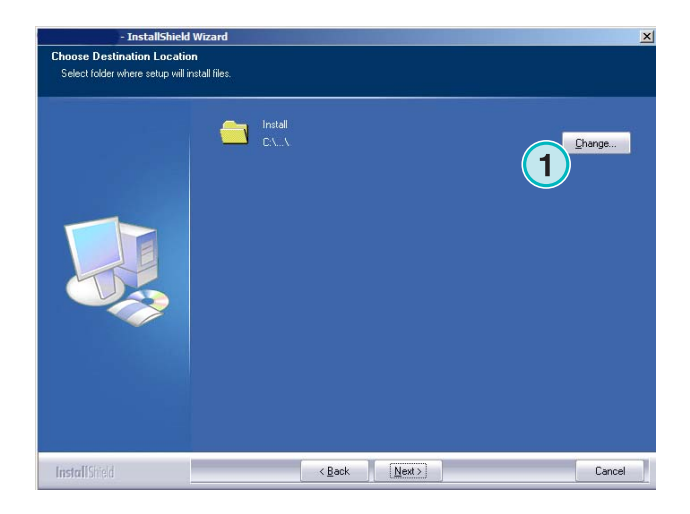

В этом окне выберите второй тип установки **(1)** "Custom".

Теперь вы можете выбрать любой, нужный вам каталог для установки **(1)**.

# **3 Пользовательский интерфейс**

# **3.1 Краткий обзор**

- **(1)** Область главного окна
- **(2)** Информационный рисунок программы

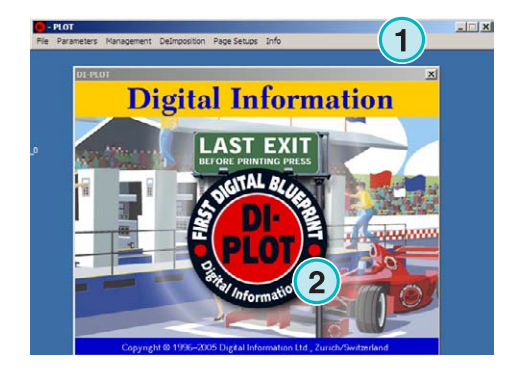

# **3.2 Структура меню**

#### **3.2.1 Полуавтоматический и полностью автоматический режимы**

Выберите из этого меню **(1)** любую из вкладок **(2)** что бы запустить программу в режиме Активная Папка или полуавтоматическом режиме.

Что бы выйти из программы, нажмите последнюю вкладку **(3)**

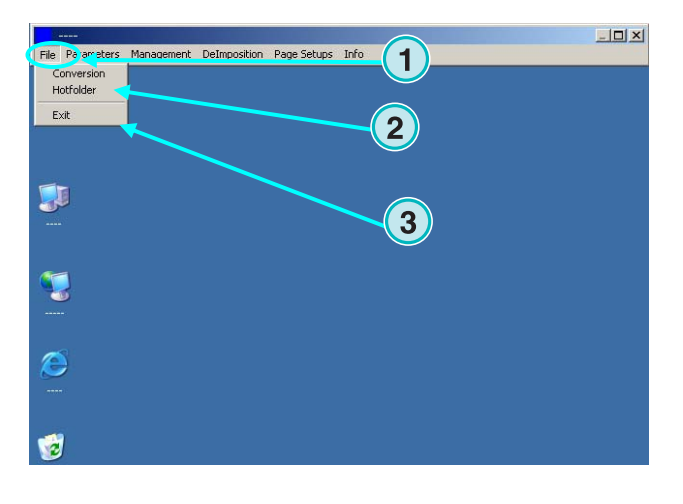

### **3.2.2 Форматы ввода - вывода**

Откройте это меню **(1)** для настройки форматов ввода – вывода, для ручного режима преобразования **(2)** или для режима Активная Папка **(3)**.

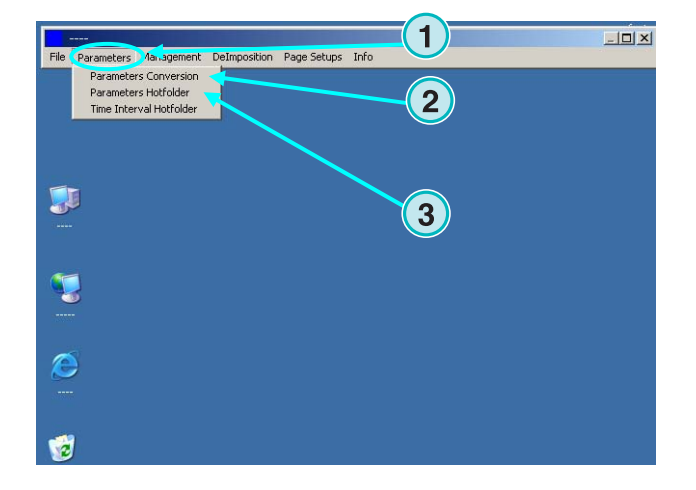

### **3.2.3 Настройка времени отклика для "Активной Папки"**

Время отклика Активной Папки вы можете установить выбором этой вкладки **(2)** из этого меню **(1)**.

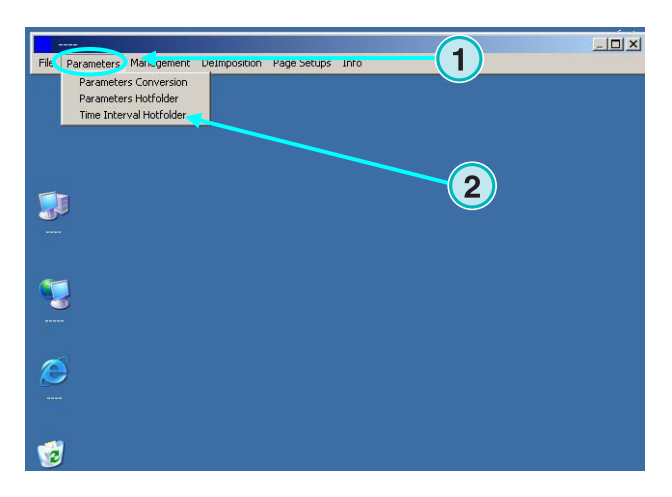

#### **3.2.4 Настройки параметров управления**

Откройте это меню **(1)** для установки каталога для временных файлов, log-файлов и т.п. **(2)**.

Выберите другие вкладки, если некоторые дополнительные установки должны быть откорректированы. Например, такие как изменение имени программы, редактирование талицы спот - цветов, установка формата единиц измерительной величины.

Перед изменением сохраните текущую конфигурацию в архиве для возможности восстановления её в будущем **(3)**.

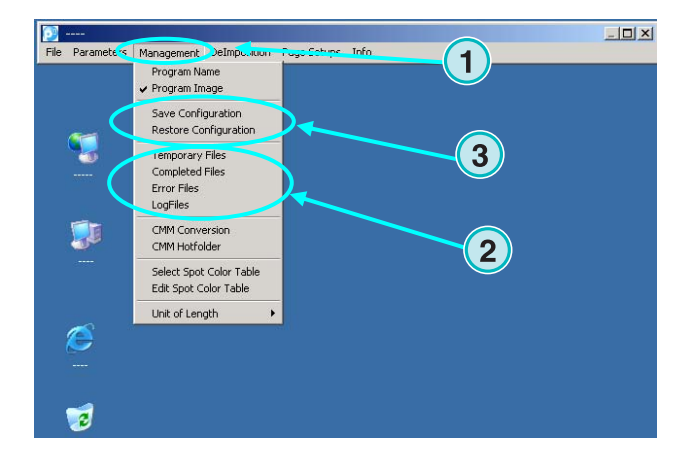

### **3.2.5 Функция разделения полос – разделение заданий на части для малых принтеров**

Через это меню **(1)** вы можете выбрать шаблоны для разделения полос (deimposition).

Особенностью этой функции является возможность разделения больших заданий на существенно меньшие страницы, которые могут быть выведены на малых принтерах.

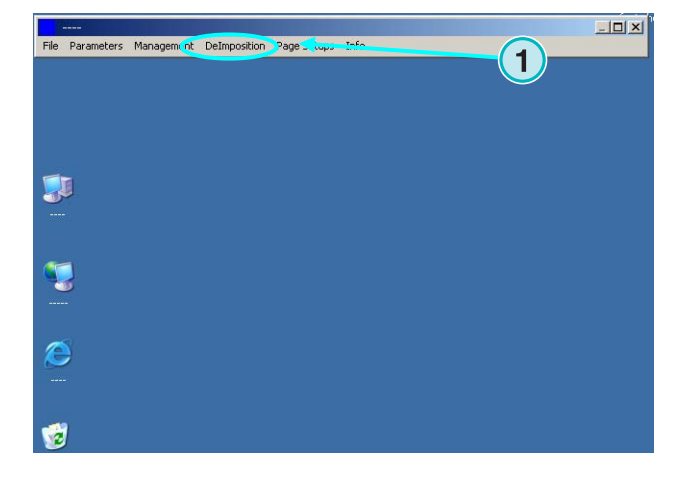

### **3.2.6 Функция печати – определение установок принтера**

Через это меню **(1)** вы можете определить конфигурацию различных струйных принтеров. Используйте эту функцию для получения пробных отпечатков с 1-битных или 8-битных TIFF-файлов.

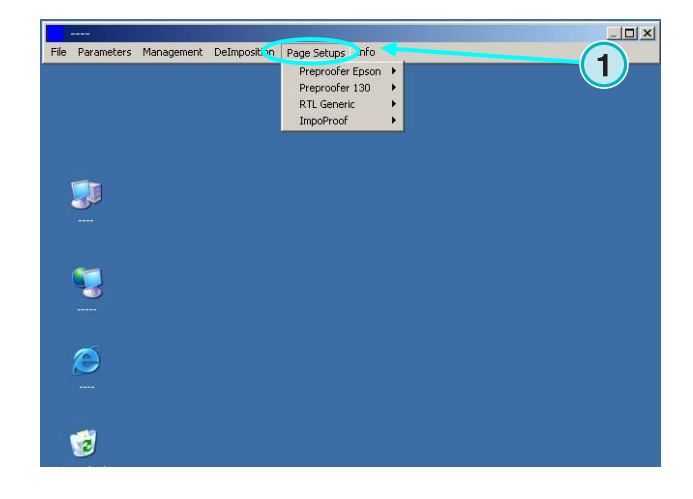

#### **3.2.7 Информационное меню программы**

Это меню **(1)** показывает информацию о версии программы, установленную на данный момент.

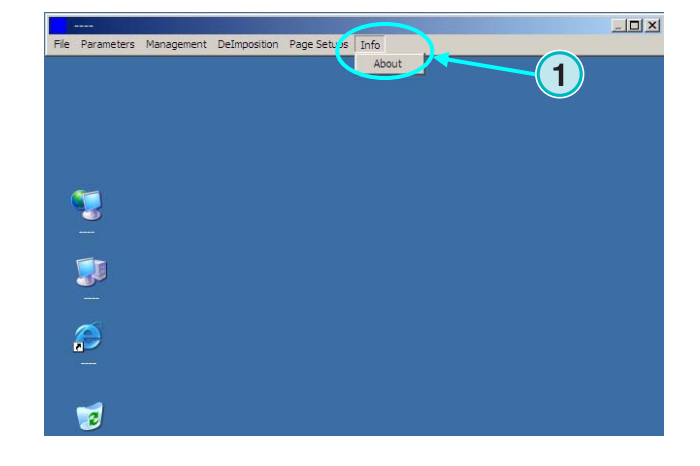

# **4 Базовая конфигурация**

### **4.1 Полуавтоматический режим**

Для настройки полуавтоматического режима откройте это меню **(1)** и выберите эту вкладку **(2)**.

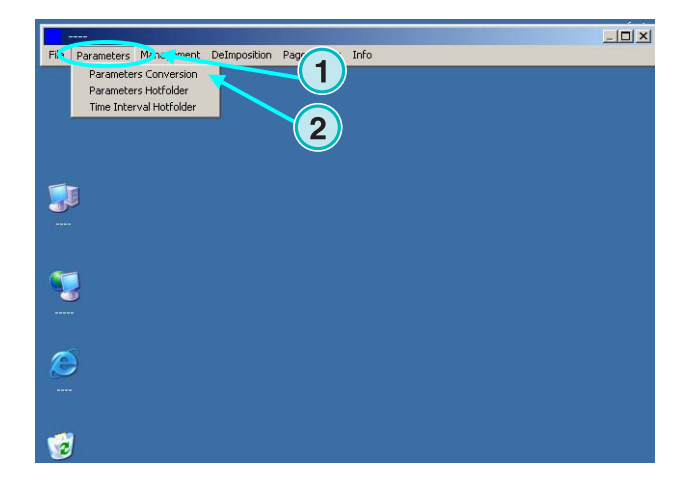

### **4.1.1 Параметры настройки формата ввода**

Для проведения операций с CIP3-файлами исходящих из системы допечатной подготовки, установлен формат ввода CIP3, который является стандартным после инсталляции. Что бы изменить формат ввода откройте этот список **(1)**, в котором вы обнаружите все доступные форматы ввода.

Выберите папку ввода, нажав на путь размещения каталога **(2)**.

Появится новое диалоговое окно **(3)**. При необходимости, выберите здесь новый путь к папке ввода **(4)**

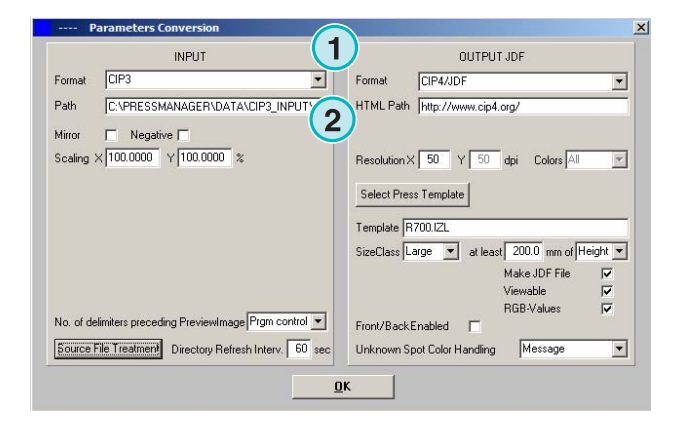

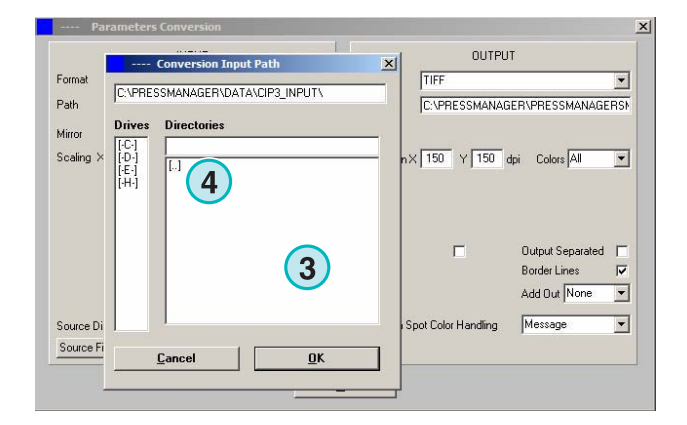

Отзеркаленные CIP3-файлы, или созданные в негативе, могут быть обработаны при выборе этих опций**(1) (2)**.

В некоторых редких случаях CIP3 необходимо масштабировать – увеличить или уменьшить для увеличения или уменьшения выходного формата. Введите значение больше 100% для увеличения, или меньше 100% для уменьшения.

Установка процентного значения в поле Х масштабирует горизонтальный размер **(3)**, а установка процентного значения в поле Y масштабирует вертикальный **(4)**.

**OUTPUT JDE INPLIT** Formal  $EPI$  $\overline{\mathbf{u}}$ Format **CIPAZIDE**  $\overline{\phantom{0}}$ **1 1** Path HTML Path http://www.cip4.org Mim  $\times 100,0000$  $\sqrt{100.0000}$  2 Resolution X 50 Y 50 dpi Colors All  $\overline{\mathcal{F}}$ Select Press Template **1**  $\binom{1}{3}$   $\binom{4}{5}$ Template R700.IZL SizeClass Large v at least 200.0 mm of Height v Make JDF File  $\overline{\mathbf{v}}$  $\overline{v}$  $\frac{1}{2}$ RGB-Values No. of delimiters preceding PreviewImage Prgm control v Front/BackEnabled F Source File Treatment Directory Refresh Interv. 60 sec Unknown Spot Color Handling Message ⊡  $\underline{\mathbf{a}}$ 

При нажатии на эту кнопку **(1)** откроется новое диалоговое окно **(2)**.

Эти кнопки определяют путь, указанный файлам после обработки:

- Без действий **(3)**.
- Введённое задание будет удалено после преобразования **(4)**.
- Преобразованные задания будут перемещены в папку "Completed" - "Выполнено" **(5)**

Левая панель диалогового окна предназначена для успешных преобразований, а правая – для тех, которые выполнены с ошибками.

Примечание:

Папка " Completed " может быть выбрана из меню "Управление".

В этом поле **(1)** устанавливают интервал обновления папки ввода (в секундах). Допустимые значения находятся между 1 и 999 секундами.

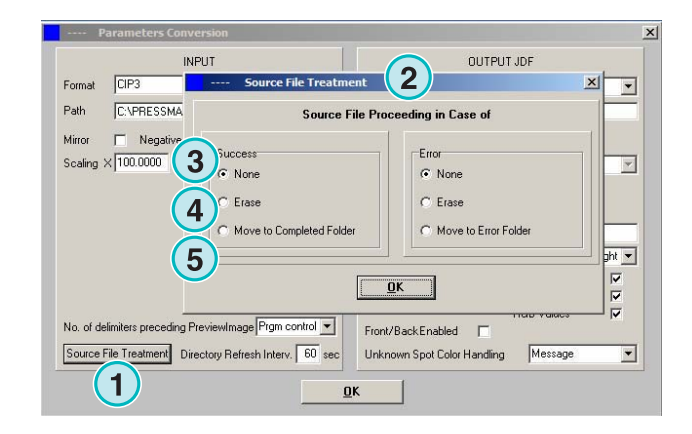

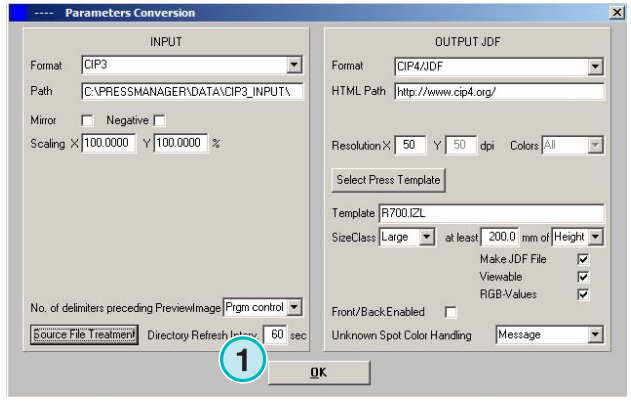

В некоторых случаях, CIP3-файл невозможно обработать на 100% со спецификациями, установленными для CIP3/4. Программа не сможет обработать такие файлы. Как вариант: выберите настройки из этого списка **(1)** и попытайтесь обработать такой файл снова.

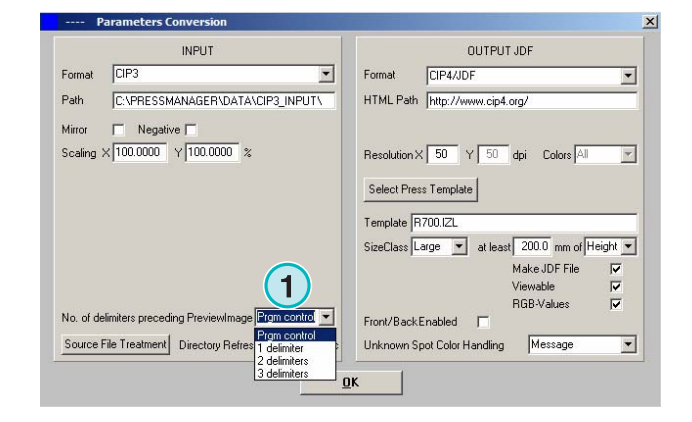

### **4.1.2 Параметры настройки формата вывода**

CIP4/JDF - стандартный формат вывода программы. Он используется для предварительной регулировки подачи краски на офсетных печатных машинах.

Нажимая на стрелку, вверху откройте список для выбора другого формата вывода **(1)**.

Адрес HTML может быть выбран здесь **(2)**. Он используется для предварительного просмотра изображений в среде клиент-сервер

Примечание: Стандартный URL - адрес подходит в большинстве случаев.

В значениях этого поля **(1)** устанавливают разрешение файла вывода. Стандартное значение 50 подходит в большинстве случаев.

Эти три флажка **(2)** активизируют такие функции (сверху - вниз):

- 1) Создание JDF-файла, содержащего данные настройки красочных валиков. Параметры валиков покрытия вычислены согласно установкам выбранной печатной машины.
- 2) Создание файла предварительного просмотра, PNG-файл.
- 3) Суммирует цветовое значение введённых заданий RGB к JDF-файлу.

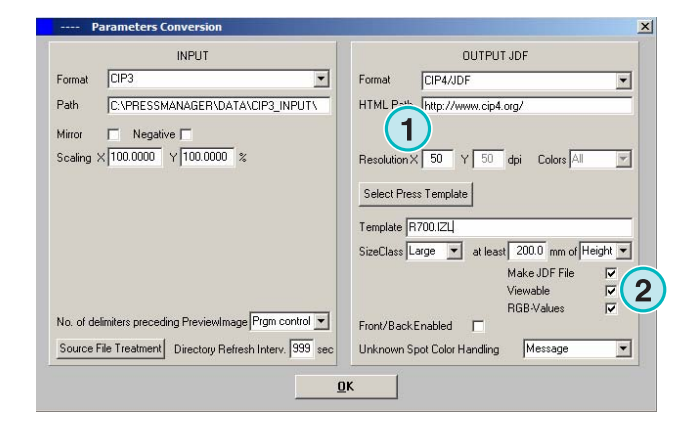

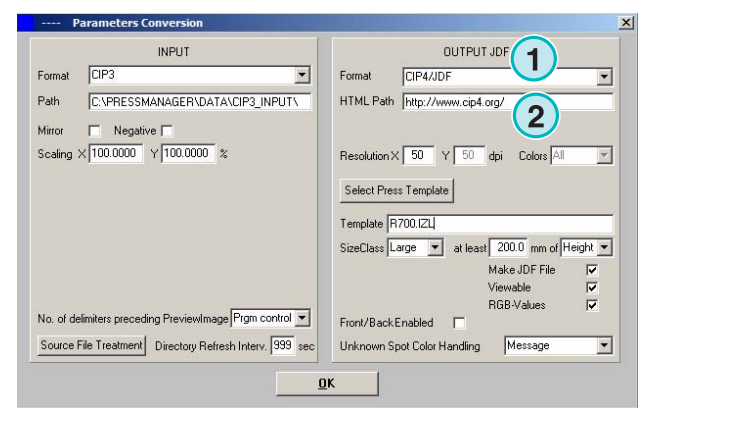

Установите этот флажок **(1)** для создания JDFфайла, содержащего фронтальную и тыльную стороны.

Печать спот – цветов, эмулированных значениями CMYK из таблицы спот - цветов. Из этого списка **(2)**, выберите способ взаимодействия программы с таблицей спот – цветов если присутствует печать заданий такого рода. Выберите один из двух параметров настройки:

**(1)** Первый **(2)** останавливает преобразование и сообщает пользователю об отсутствии спот цвета.

**(2)** Второй продолжает преобразование и заменяет недостающие цвета – цветами, установленными в таблице по умолчанию.

Подробности относительно использования таблицы спот - цветов смотрите в Главе 3 Руководства Пользователя.

Нажмите эту кнопку **(1)** для выбора Шаблонов Печати.

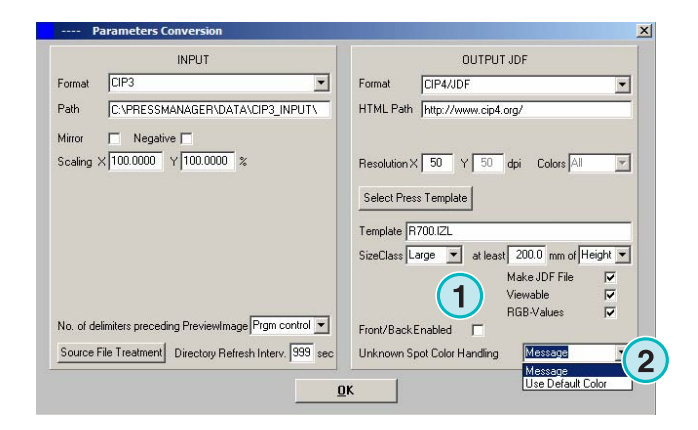

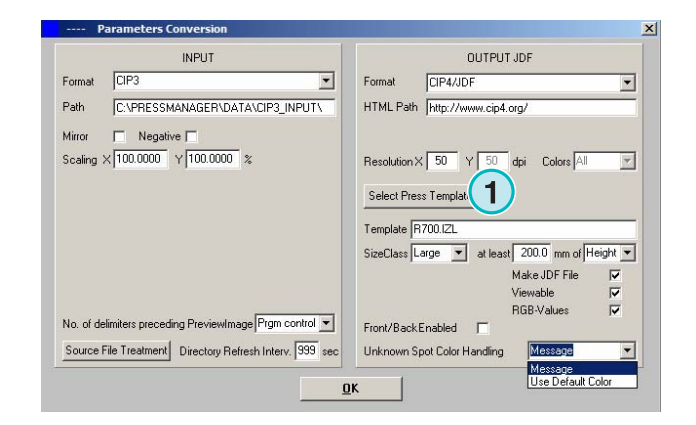

# **4.1.3 Понятие типоразмеров для Шаблонов Печати**

Знание и понимание типоразмеров помогает обрабатывать CIP3-файлы отличающиеся по величине.

Каждый отдельный Шаблон Печати может быть выбран для любого типоразмера пластины **(1)**.

CIP3-файлы, направляемые в папку ввода например, могут быть масштабированы к 1040 x 790 мм - большому формату, к 740 x 605 мм среднему, и к 520 x 400 мм для малого формата печати.

В зависимости от выбранного Шаблона Печати программа вычислит размер задания либо от его высоты, или от его ширины.

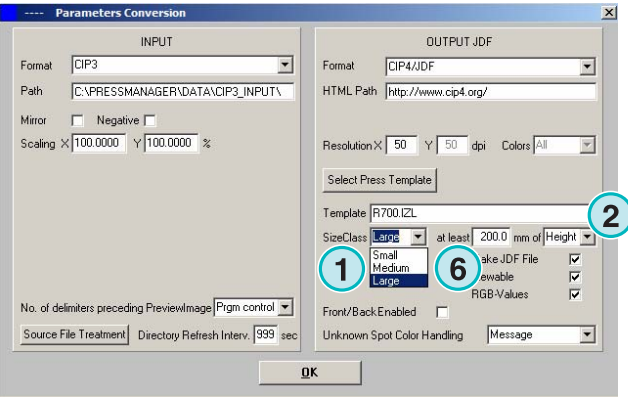

Из этого списка **(2)** изменение размера может быть реализовано как по высоте задания, так и по его ширине.

Параметры настройки упомянутого выше примера похожи на параметры большого формата печати **(3)**, для среднего формата выбираем **(4)**, и для малого формата выбираем **(5)**.

Этот шаблон **(3)** преобразует любые CIP3 файлы, болем широкие 1039 мм.

Этот шаблон **(4)** преобразует любые CIP3 файлы, размером от 739 мм до1039 мм в ширину.

Этот шаблон **(5)** преобразует любые CIP3-файлы размером от 0 мм до 739 мм в ширину.

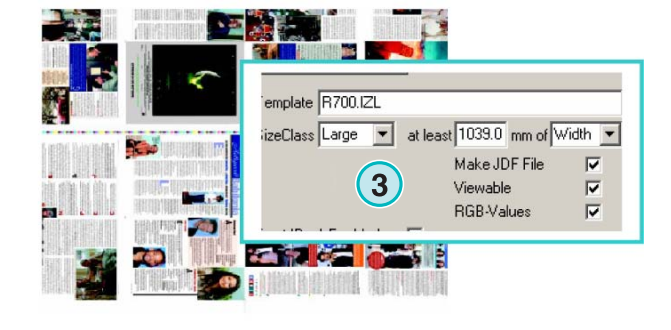

1040 x 790

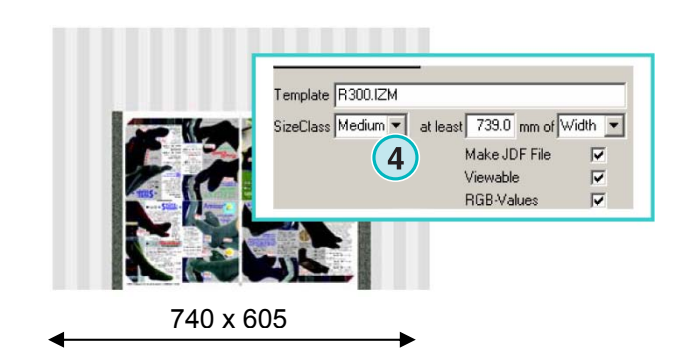

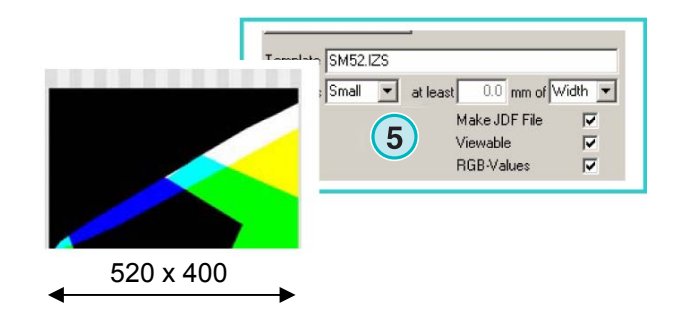

DI-Plot HB01-009 RU DI-Plot HB01-009 RU

Примечание:

Если программа должна поддерживать только один формат печати, выбираем правку Шаблона Печати и устанавливаем этот параметр **(6)** 200. В результате мы получим преобразование CIP3 файлов размером более 200 мм согласно Шаблона Печати, выбранного Inkzone.

### **4.1.4 Параметры настройки Шаблонов Печати**

Откройте редактор шаблона печати этой кнопкой **(1)**.

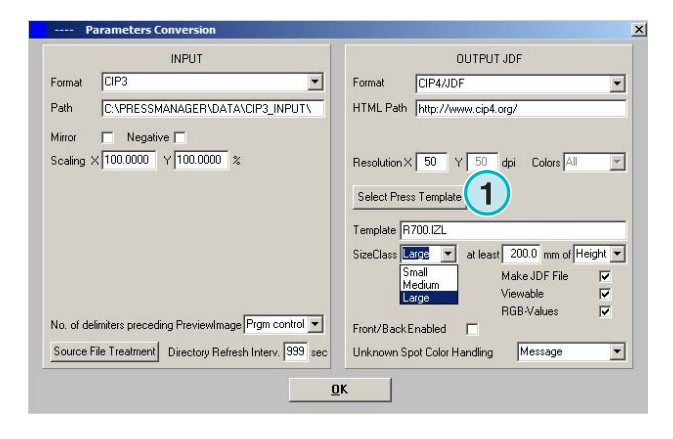

Выберите необходимые параметры печати:

**(1)** Имя Шаблона Печати "Inkzone"

**(2)** Путь вывода расчетных данных охвата краски, так как JDF или \*.ink файлы, и образы предпросмотра создаются из этих файлов

**(3)** Обозначение типоразмера

**(4)** Открытие существующего Шаблона Печати Inkzone

**(5)** Сохраняет текущий Шаблон Печати Inkzone

В Шаблоне Печати Inkzone определены все параметры, необходимые для вычисления охвата краски в заданиях и соответственно установки красочных валиков на офсетной печатной машине.

Определение параметров настройки шаблона в этом окне:

**(1)** Количество красочных зон

**(2)** Ширина зон

**(3)** Ширина зоны первого и последнего красочного валика. В некоторых случаях их значения могут отличаться от приведённых здесь **(2)**

**(4)** Это значение вычислено автоматически умножением количества красочных зон на их ширину:

**(1)** x **(2)** = **(4)**

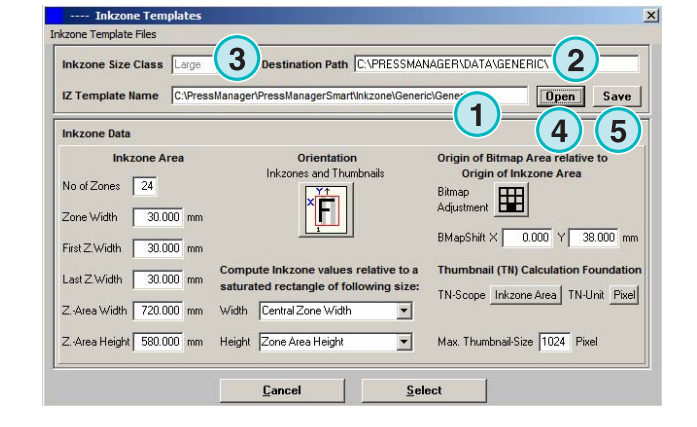

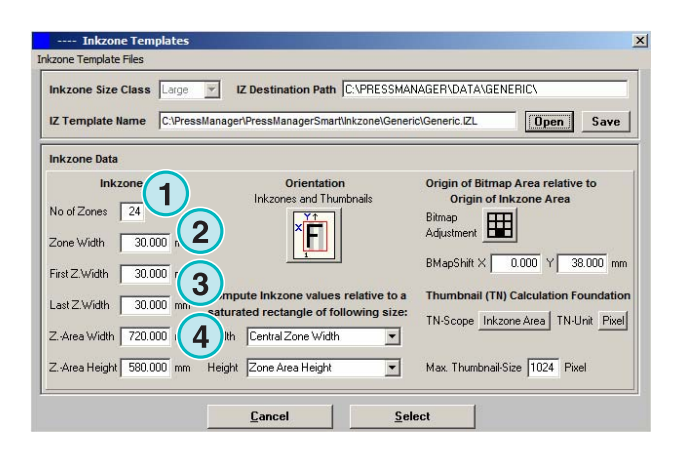

Пример 1  $(1) = 24$ **(2)** = 30 мм 24 x 30 = 720 мм

Если первый и последний валики отличаются, формула похожа на эту:

(**(1)** -2) x **(2)** + **(3)** + **(3)** = **(4)**

Пример 2

 $(1) = 34$ **(2)** = 30 мм **(3)** = 25 мм

 $(34-2) \times 30 + 25 + 25 = 1010$  MM

растрового смещения по оси Y

начало печати)

вычисления.

**(3)** Максимальная длина листа и величина

**(2)** Растровое смещение по оси Y (определяет

**(4)** Расположение выведенного задания. Для изменения положения задания нажимайте значок по одному разу для поворота задания каждый раз на 90 градусов, а также его

зеркалирования. Выбор положения и зеркальное отражение задания указывают перед началом

**(5)** Расчетное положение растра относительно

области "inkzone". В некоторых случаях положение может отличаться от примера

приведённого на рисунке внизу.

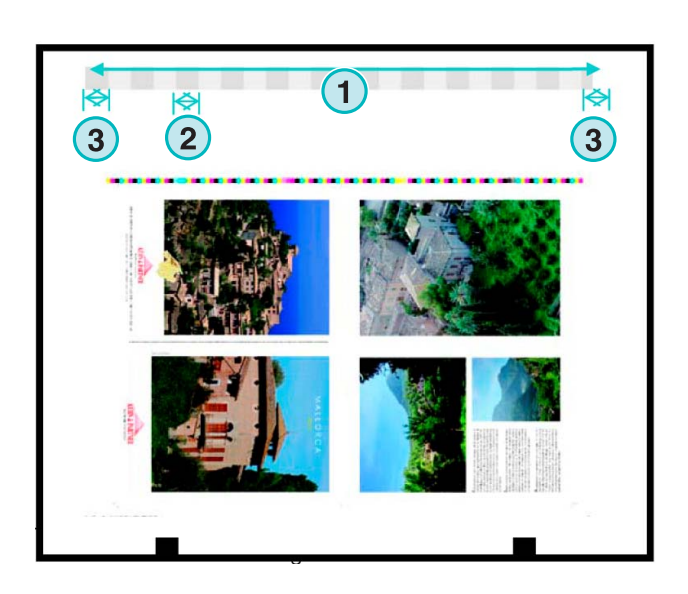

V IZ Destination Path C:\PRESSMANAGER\DATA\GENERIC\  $Re$   $CVP$ anager\PressManagerSmart\Inkzone\Generic\Generic.IZL **Open** Save Origi<sup>6</sup> 5 ap Area relative to **Inkzone Area** and The No of Zones 24 ř. 田  $\boxed{2}$ Zone Width 30.000 mm **1**  $0.000$  Y  $38.000$  m First Z.Width 30.000 mm nail (TN) Calculation Foundation Compute Inkzone values relative to a Thun Last Z Width 30.000 mm ed rectangle of following size TN-Scope Inkzone Area | TN-Unit Pixel Width 720.000 mm Width Central Zone Width  $\overline{\mathbf{r}}$ Z. Area Height 580.000  $\overline{z}$  $\overline{\mathbf{r}}$ Max. Thumbnail-Size 1024 Pixel ight ne Area Heigh **1** Select Cance

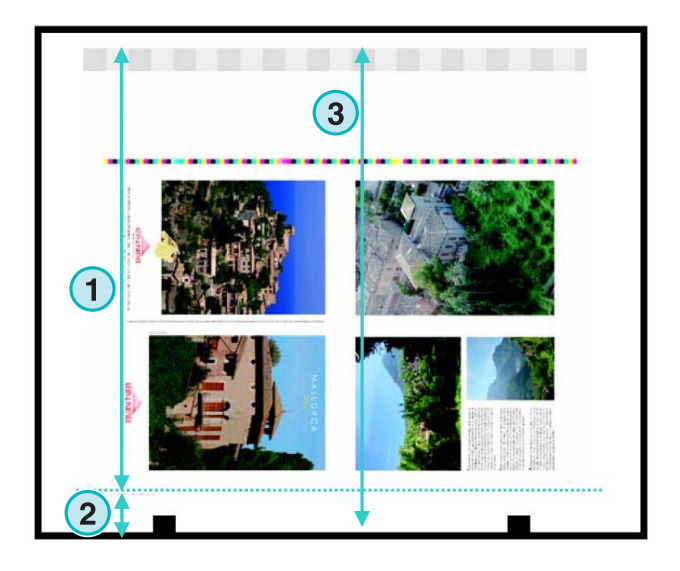

**(1)** Изменение растра по горизонтальной оси X. В некоторых случаях его значение может отличаться от 0, например, если пластины установлены не по центру относительно красочных валиков печатной машины.

**(2)** Количество краски вычислено согласно выбранной здесь зональной ширине. Также учтены отличия между первым и последним красочными ключами. В некоторых случаях может быть выбран второй вариант.

**(3)** Размер рисунка предварительного просмотра в пикселях или точках на дюйм.

**(4)** Выбор размера рисунка предварительного просмотра согласно выбранным величинам **(3)**

**(1)** Количество краски вычислено согласно выбранным здесь настройкам. Также учтены длина области "inkzone" или растровая длина задания.

**(2)** В стандартном режиме расчёт изображения предварительного просмотра и расчёты файла охвата краски находятся в одинаковых измерениях.

При необходимости, рисунок предварительного просмотра может находиться в ином измерении, отличном от расчётных данных охвата краски.

Для создания рисунка предварительного просмотра с размещением, отличающимся от положения расчетного файла охвата краски, нажмите эту кнопку **(3)**.

Если область растра выбрана этой кнопкой **(3)**, положение рисунка предпросмотра **(5)** и расчётного файла "Inkzone" **(4)** может выбираться независимо.

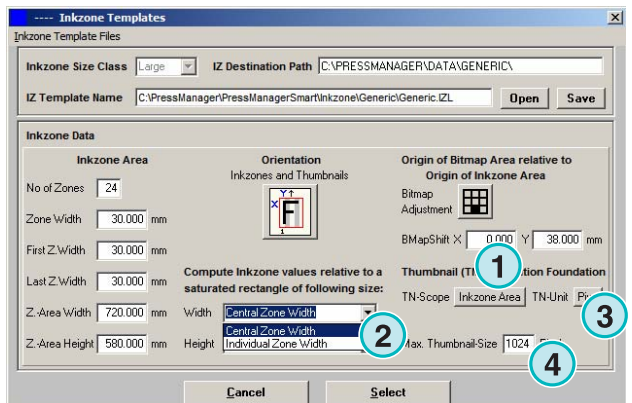

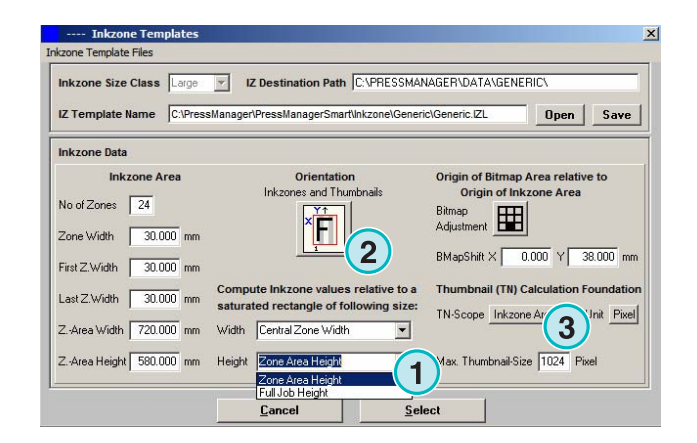

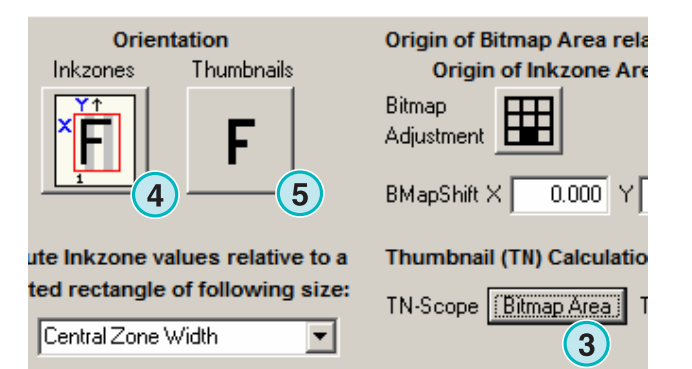

**Digital Information Ltd.** 

# **4.2 Автоматический режим Активной Папки**

Автоматические параметры настройки Активной Папки доступны из этого меню **(1)** при выборе второй вкладки **(2)**.

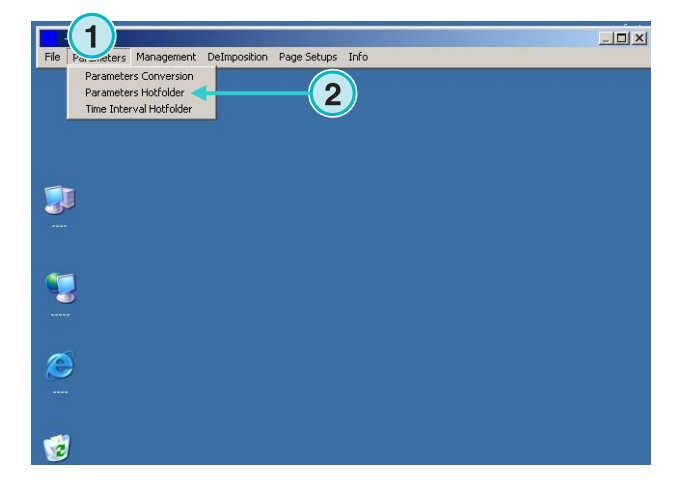

### **4.2.1 Параметры настройки формата ввода**

Все входные параметры настройки автоматического режима Активной Папки идентичны полуавтоматическому режиму. Исключение составляет этот флажок **(1)**. При его активации подкаталоги пути ввода **(2)** сканируются автоматически.

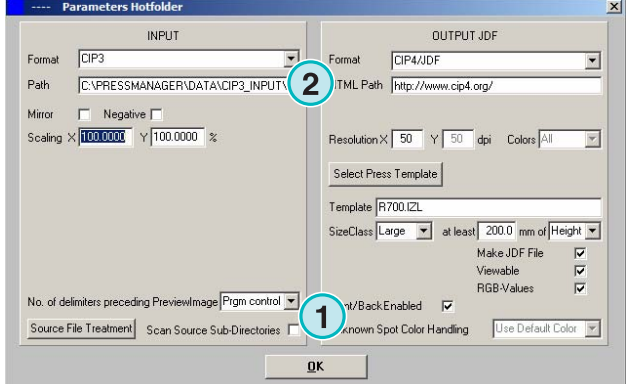

### **4.2.2 Параметры настройки формата вывода**

Все выходные параметры настройки автоматического режима Активной Папки идентичны полуавтоматическому режиму. Исключение составляет эта опция **(1)**. Она активизирует замену неизвестных спот - цветов цветами по умолчанию. Их значения будут определены в соответствии с таблицей спот – цветов. Более подробную информацию смотрите в главе 3 Руководства Пользователя.

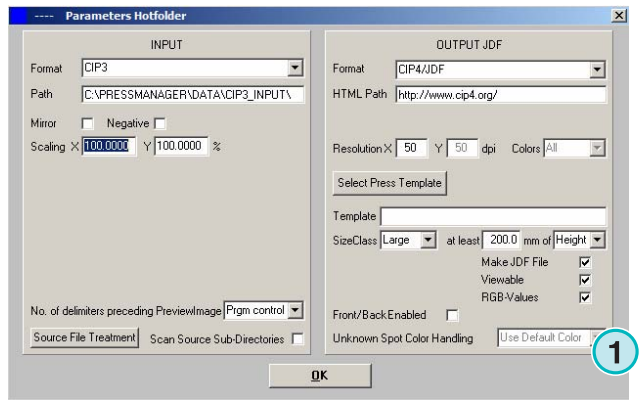

### **4.2.3 Настройка времени отклика Активной Папки**

Для автоматической конфигурации параметров настроек Активной Папки откройте вкладку **(1)** этого меню **(2)**.

Временные установки в режиме Активной Папки гарантируют стабильное преобразование файлов. Эти установки зависят от быстродействия сервера допечатной подготовки а также от его пропускной способности.

Все файлы, загруженные в Активную Папку, будут проверены по времени и дате их создания.

Здесь вам будут доступны следующие опции:

**(1)** Системное время с рабочей станции - РС.

**(2)** Интервал начала отсчёта времени для файлов Активной Папки. Будут обработаны все входящие файлы от указанного времени и даты в этих полях. Изменить дату и время вручную можно, нажимая верхние или нижние кнопки.

**(3)** Эта кнопка устанавливает интервал времени и дату по текущему системному времени

**(4)** Сброс интервала начальной даты до 1.1.1998

**(5)** Сброс интервала начального времени до 0:00

**(6)** Нажмите эту кнопку для сохранения текущих параметров настройки.

**(1)** Стабилизация времени: период ожидания перед обработкой задания программным обеспечением.

#### Аспекты ввода файлов - CIP3

CIP3 - ввод: после того как сервер допечатной подготовки создал файл - CIP3 и полностью переместил его в каталог Активная Папка, программа некоторое время, введённое вами здесь **(1)**, ожидает до запуска преобразования.

#### Аспекты ввода 1-битовых TIFF файлов

Когда задание записано в каталоге Активная Папка и один из его разделённых цветов только что появился, программа ждёт период времени, выбранный здесь **(1)**. Если в течение этого

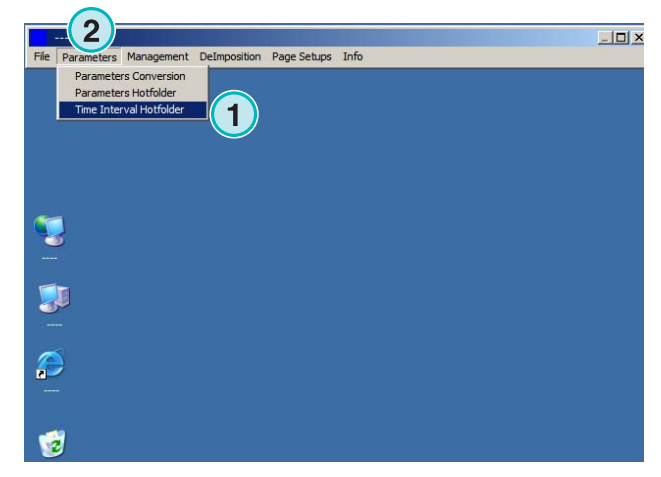

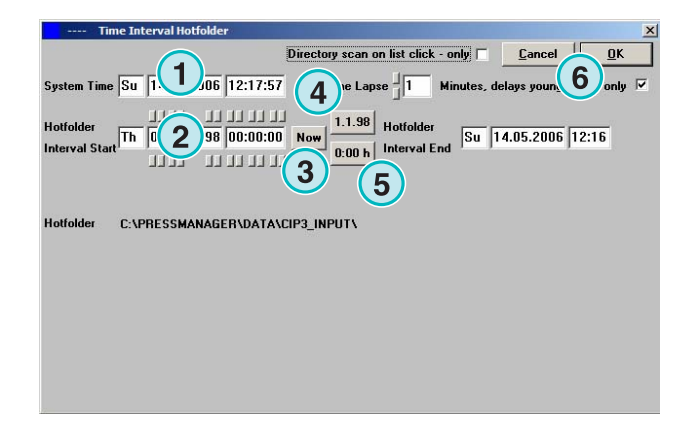

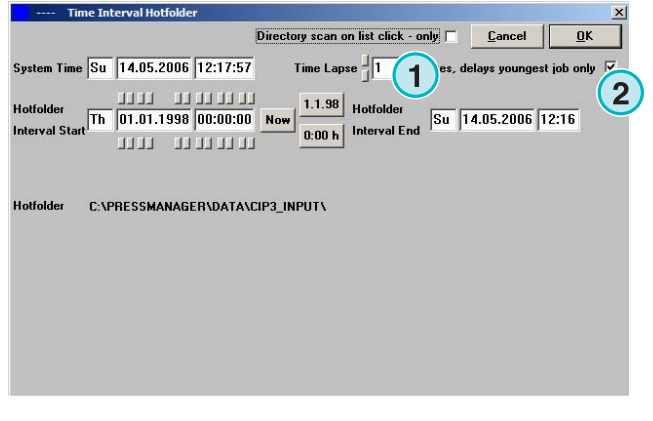

времени не происходит дальнейшей сепарации, начинается выполнение задания. Программа обрабатывает его как законченное и начинает преобразование.

С указанием этого флажка **(2)**, программа анализирует текущий файл задания как готовый для обработки, если он доступен в каталоге Активная Папка.

# **5 Расширенная Конфигурация**

### **5.1 Форматы ввода**

Программа может обработать все стандартные форматы ввода **(1)**. Наряду с CIP3, программа принимает 1-битовые или 8-битовые TIFF-файлы в любых их разновидностях. Дополнительно, программа может быть подана с принтер кодами HP-RTL и Epson ESC/2.

Подробные спецификации о всех совместимых форматах доступны в файле "Supported Input Formats. PDF".

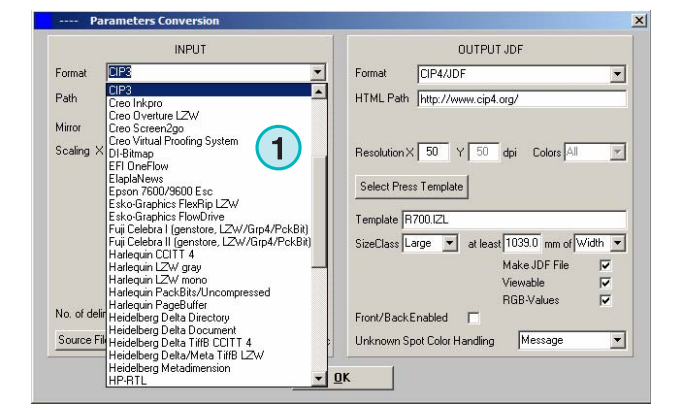

**1**

 $\Gamma$ 

 $\overline{ }$ 

 $\overline{\mathbf{3}}$ 

**BIPtoBIP** 

OK

Path

OUTPUT

150 Y 150 dpi Colors All

CYPRESSMANAGER\PRESSMANAGERSM

न

 $\overline{\phantom{a}}$ 

 $\overline{\mathbf{r}}$ 

 $\overline{\phantom{a}}$ 

Output Separated F  $\overline{\mathbf{v}}$ 

Border Lines

Add Out None

Message

**TIFI** 

 $\Gamma$ 

Unknown Spot Color Handling

# **5.2 Опция подавления растра в 1-битовых TIFF-форматах**

После обработки 1-битовых TIFF файлов с высоким разрешением исходные данные могут быть изменены до меньшего разрешения.

В зависимости от скорости и качества запросов, качество вывода может быть соответственно установлено. Нажмите эту кнопку **(1)** для открытия окна установки качества.

Для повышения скорости здесь выбирают стандартные установки **(2)**.

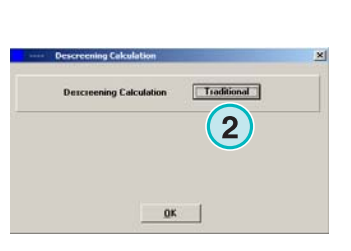

INPUT

Path C:\PRESSMANAGER\DATA\1BIT-TIFF\_INPU

Scaling  $\times$  100.0000  $\times$  100.0000  $\times$  No Clipping  $\overline{\phantom{a}}$ 

Source File Treatment Directory Refresh Interv. 999 ser

Negative  $\Box$  Resolution Preset 1200 dpi

Traditional

Pagination

Harlequin LZW mono

Format

Mirror

Descreening Calculation

Cut Sep. Names 0

Harlequin V4.5  $\qquad \qquad \Box$ 

Color-Separator<sup>11</sup>

Если требуется высокое качество, выберите эту вкладку **(3)** и выберите уровень качества между 1 и 6.

Уровень 1: самое высокое качество

Уровень 6: самое низкое качество

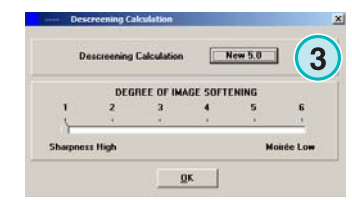

# **5.3 Вырезка / Мозаичное перекрытие / Разделение спусковых полос**

Вырезайте задания этой функцией, или разбивайте на множественные мозаики. Функция разделения спусковых полос позволит вырезать из большого задания меньшие страницы, которые позволят вывести задание на меньшем принтере. Выбор необходимой функции находится здесь **(1)**.

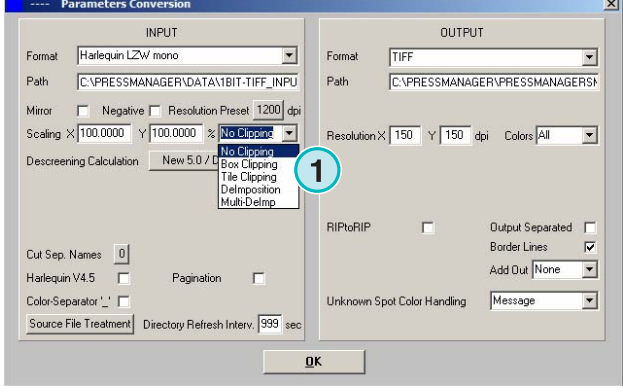

### **5.3.1 Вырезка блоками**

Выбор и активация этой функции находятся здесь **(1)**.

Установите начальные точки X/Y на осях X и Y **(2)** и введите размер блока по длине **(3)** и ширине **(4)**.

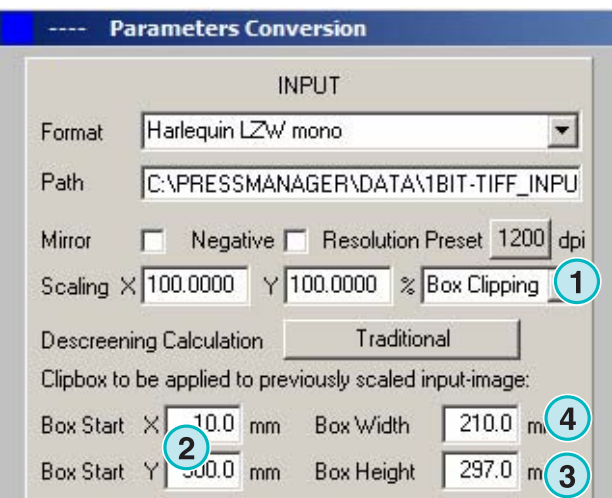

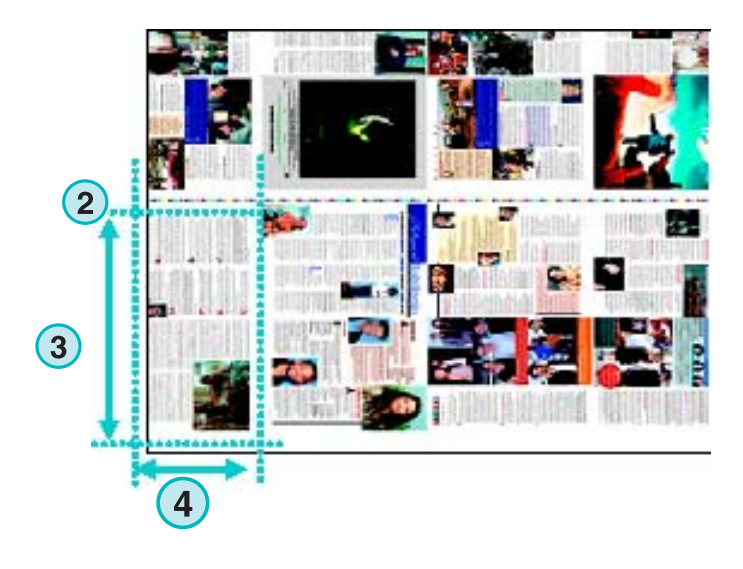

#### **5.3.2 Мозаичное перекрытие**

Выбор и активация этой функции находятся здесь **(1)**.

Установите длину и ширину мозаик **(2)** а также величину их перекрытия **(3)**.

**Parameters Conversion INPUT** Harlequin LZW mono Format  $\blacktriangledown$ C:\PRESSMANAGER\DATA\1BIT-TIFF\_INPU Path □ Negative □ Resolution Preset 1200 dpi Mirror Scaling × 100.0000 Y 100.0000 % Tile Clipping ▼ **1** Traditional Descreening Calculation Tiling scheme to be applied to previously scaled input-image:  $\frac{380.0}{2199.9}$ Tile Width Horz. Overlap  $0.0$  $\frac{3}{5.0}$  **3** Tile Height Vert. Overlap

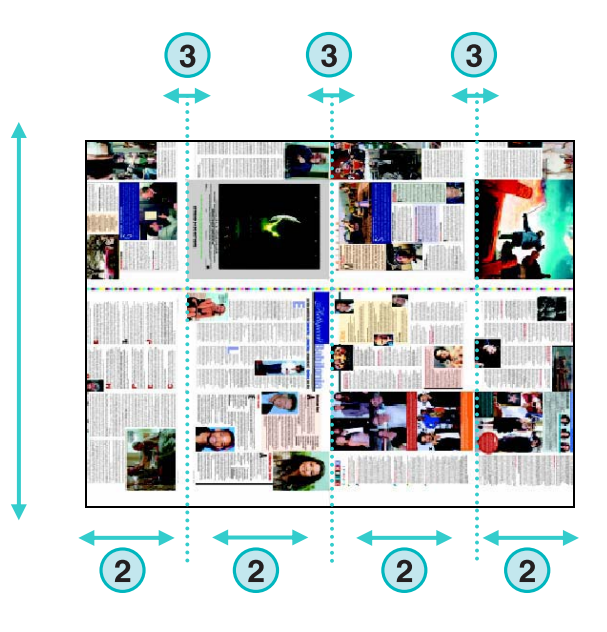

 $\overline{2}$ 

### **5.3.3 Разделение спусковых полос**

Выбор и активация этой функции находятся здесь **(1)**.

Выберите необходимую схему здесь **(2)**.

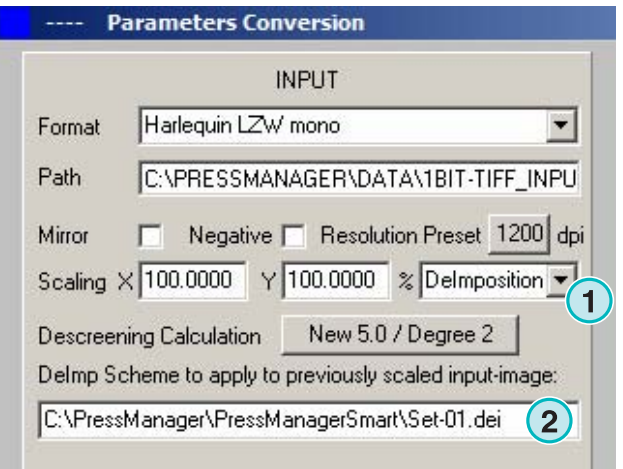

DI-Plot HB01-009 RU DI-Plot HB01-009 RU

Схема разделения может быть изменена из этого меню **(3)**.

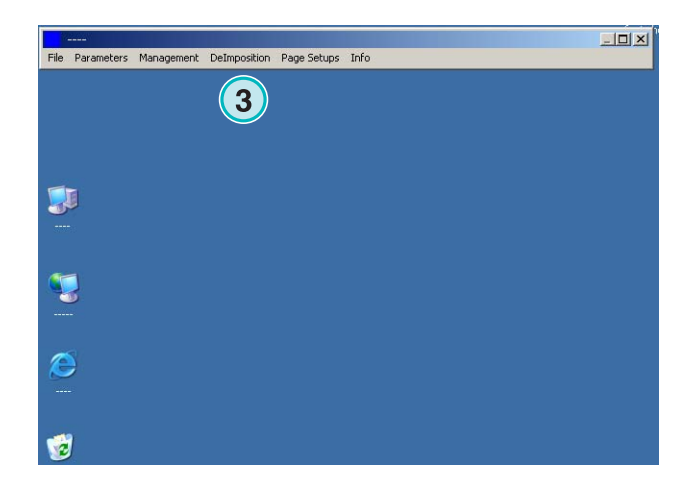

Откройте панель управления.

Выберите имя для схемы и впишите его здесь **(1)**.

Введите параметры полей здесь **(2)**:

Начальную точку по осям X и Y **(3)**, длину и ширину полей **(4)**.

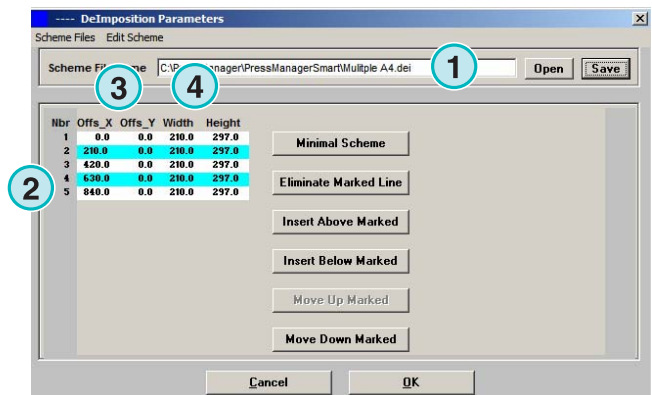

При разделении 8-страничного задания, установите восемь полей, как показано на примере справа. Эти поля отмечены голубыми линиями.

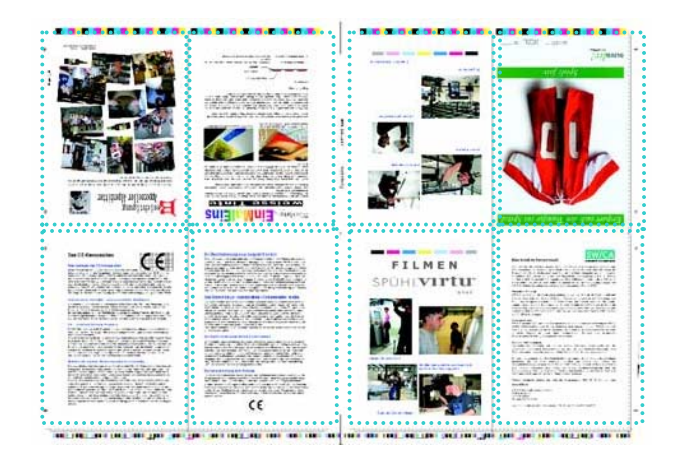

### **5.3.4 Множественное разделение спусковых полос**

Выбор и активация этой функции находятся здесь **(1)**.

Выберите размер **(2)**, маленький, средний, или большой.

Понятие типоразмера **(3)** идентично разделу "Понятие типоразмеров для Шаблонов Печати".

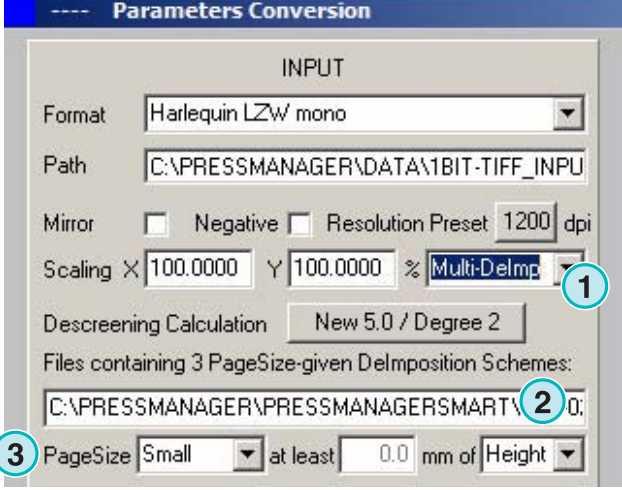

### **5.4 Форматы вывода**

Программа может осуществлять вывод во многих, различных форматах, которые можно выбрать здесь **(1)**.

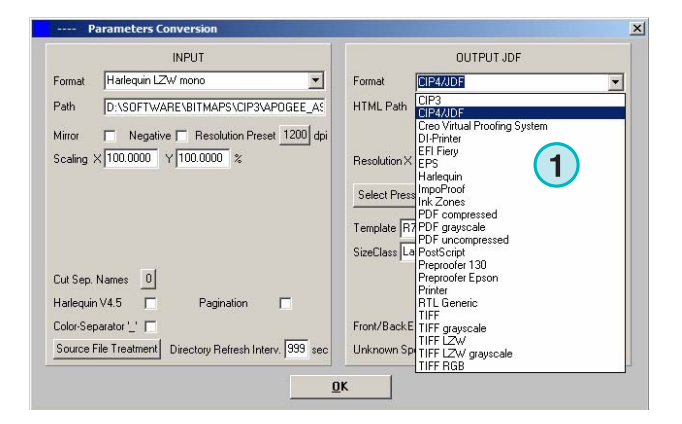

#### **5.4.1 Формат CIP3**

CIP3 вывод в 1-битовые TIFF файлы:

Выбор разрешения здесь **(1)**.

При активации этого флажка **(2)**, CIP3 - файлы содержат и фронтальную и тыльную стороны.

Положение файла может быть изменено нажатием на эту кнопку **(3)**.

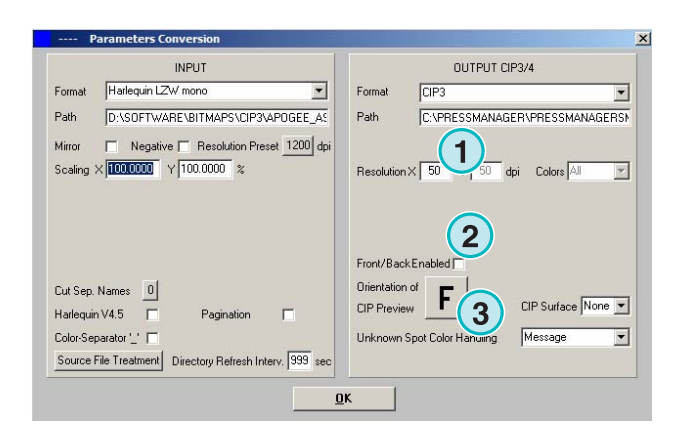

# **5.4.2 Формат Creo Virtual Proofing System (VPS)**

Вывод в Creo VPS – файлы, которые можно просмотреть при помощи клиентской программы Creo's VPS. Задача VPS – системы состоит в проверке файлов на мониторе после "рипования".

Выберите разрешение **(1)**.

Установите этот флажок **(2)** для использования разрешения входного файла для вывода. Уменьшение размера изображения не используется, настройки разрешения **(1)** не используются.

Установите этот флажок **(3)** для вывода разделённых данных.

Выберите из этого списка **(4)** дополнительный формат вывода. Этот файл создаётся во время преобразования.

### **5.4.3 DI Принтер**

Вывод на быстрый чёрно - белый принтер формата А3.

Выберите разрешение **(1)**.

Установите этот флажок **(2)** для использования разрешения входного файла для вывода. Уменьшение размера изображения не используется, настройки разрешения **(1)** не используются.

Установите этот флажок **(3)** для вывода разделённых данных.

Выберите из этого списка **(4)** дополнительный формат вывода. Этот файл создаётся во время преобразования.

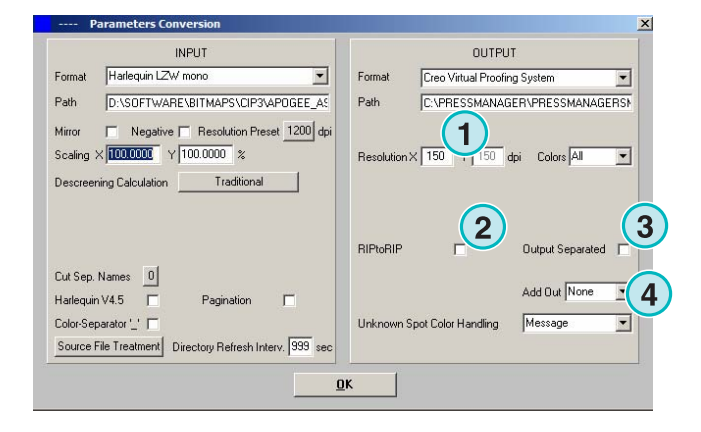

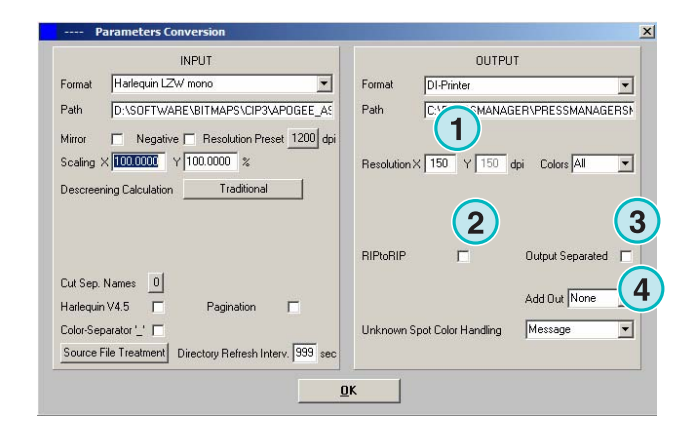

### **5.4.4 Формат EFI-Fiery**

Взвод в EFI Fiery RIP который обычно подключен к Лазерному Копировальному устройству.

Выберите разрешение **(1)**.

Установите этот флажок **(2)** для использования разрешения входного файла для вывода. Уменьшение размера изображения не используется, настройки разрешения **(1)** не используются.

Установите этот флажок **(3)** для вывода разделённых данных.

Выберите из этого списка **(4)** дополнительный формат вывода. Этот файл создаётся во время преобразования.

Выберите принтер Windows **(5)** к которому Fiery RIP подключен через TCP/IP.

Выберите один из трёх размеров бумаги **(6)** которые могут использоваться в Копировальной системе.

Поверните входное задание на 90 градусов по часовой стрелке **(7)**.

Установите этот флажок **(8)** чтобы добавить заголовок задания в печать, который содержит его имя, время и дату, а также размер, и свободно выбираемый пользователем идентификационный код. Активируйте этот флажок **(8)** чтобы вывести рамку вокруг задания.

### **5.4.5 Формат EPS**

Вывод в EPS - файле. Растровое задание преобразовано и интегрировано в EPS заголовок.

Выберите разрешение **(1)**.

Установите этот флажок **(2)** для использования разрешения входного файла для вывода. Уменьшение размера изображения не используется, настройки разрешения **(1)** не используются.

Установите этот флажок **(3)** для вывода разделённых данных.

Выберите из этого списка **(4)** дополнительный формат вывода. Этот файл создаётся во время преобразования.

Переключение ASCII - кодирования **(5)** вместо Binary (Двоичного).

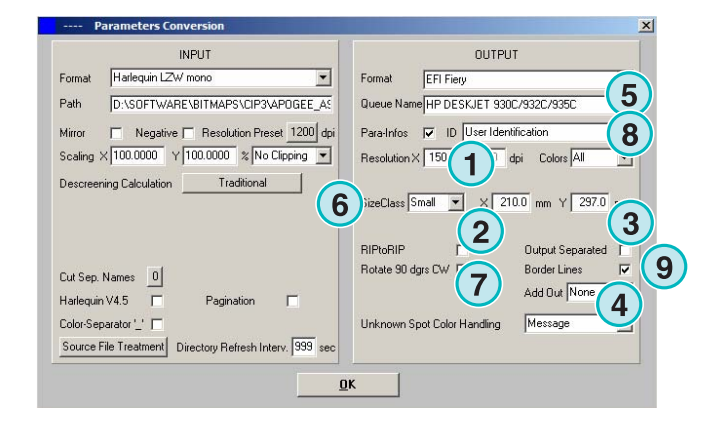

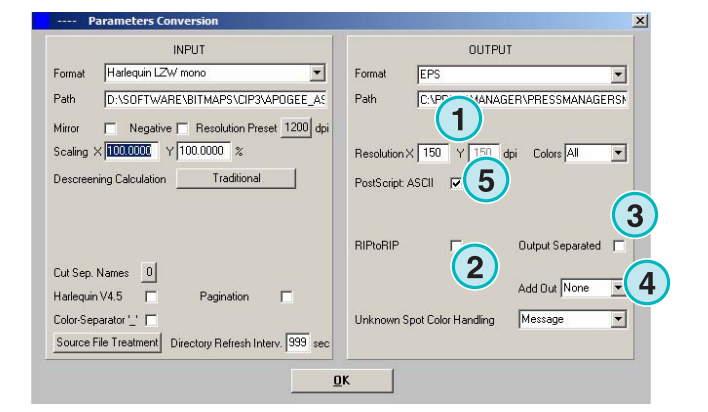

### **5.4.6 Формат Harlequin**

Вывод в Harlequin RIP.

Выберите разрешение **(1)**.

Установите этот флажок **(2)** для использования разрешения входного файла для вывода. Уменьшение размера изображения не используется, настройки разрешения **(1)** не используются.

Установите этот флажок **(3)** для вывода разделённых данных.

Выберите из этого списка **(4)** дополнительный формат вывода. Этот файл создаётся во время преобразования.

Выберите один или все цвета для обработки **(5)**.

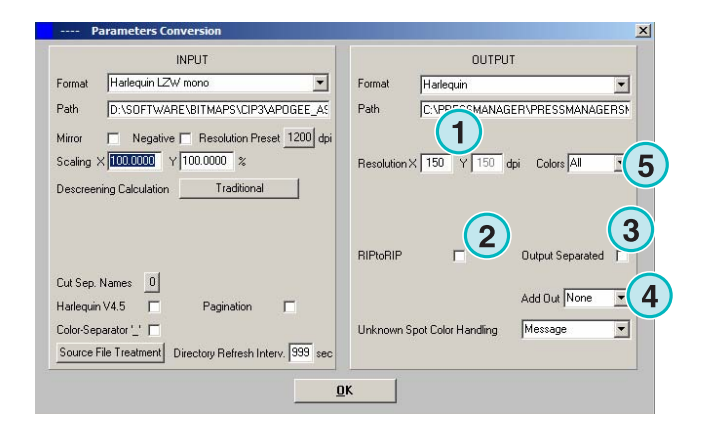

### **5.5 Системы контрольного спуска полос**

Вывод в Impoproof - систему, двустороннюю систему контрольного спуска.

Выберите разрешение **(1)**.

Создайте задание вывода для фронтальной и тыльной стороны **(2)**

После активации этого флажка **(2)**, файлы содержат фронтальную и тыльную стороны.

Активируйте этот флажок **(3)** чтобы вывести рамку вокруг задания.

Выберите из этого списка **(4)** дополнительный формат вывода. Этот файл создаётся во время преобразования.

Выберите один или все цвета для обработки **(5)**.

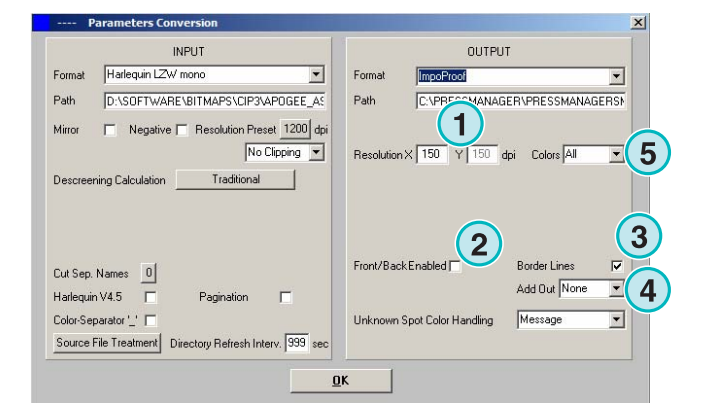

### **5.5.1 Inkzones**

Вывод в \*\*\*.ink - формате включая файл предварительного просмотра в bmp - формате. Параметры настройки идентичны параметрам, для вывода в CIP4/JDF - файлы (см. раздел 4.1.2).

Дополнительные параметры настройки:

**(1)** Используется при соединении с операционной системой MS-DOS. Имена файлов согласованы пунктом 8.3 согласования имён, например abcdefgh.ink

**(2)** Сокращение длинных имен цветов - Спот, например - S1, S2, и т.д.

**(3)** Создание файлов данных "inkzone".

**(4)** Создание bmp – файлов для

предварительного просмотра.

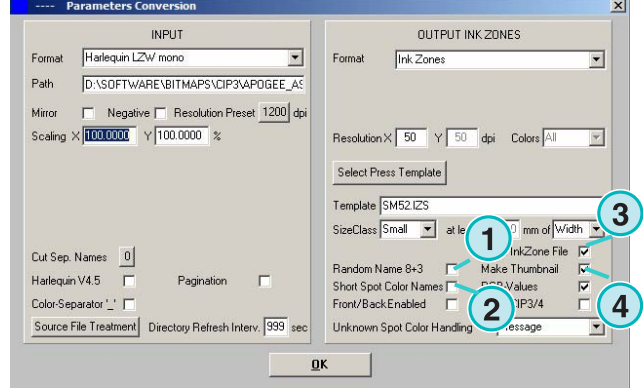

### **5.5.2 PDF как сжатые, распакованные или с оттенками серого (greyscale files)**

Вывод в PDF. Данные формата PDF могут быть созданы со сжатием или без сжатия, или с оттенками серого (grayscale - режим). Растровое задание преобразовывается и помещается в заголовок PDF.

Выберите разрешение **(1)**.

Установите этот флажок **(2)** для использования разрешения входного файла для вывода. Уменьшение размера изображения не используется, настройки разрешения **(1)** не используются.

Установите этот флажок **(3)** для вывода разделённых данных.

Выберите из этого списка **(4)** дополнительный формат вывода. Этот файл создаётся во время преобразования.

Поверните входное задание на 90 градусов по часовой стрелке **(5)**.

Установите этот флажок **(6)** чтобы добавить заголовок задания в печать, который содержит его имя, время и дату, а также размер, и свободно выбираемый пользователем идентификационный код. Активируйте этот флажок **(8)** чтобы вывести рамку вокруг задания.

Выберите один или все цвета **(7)** для обработки.

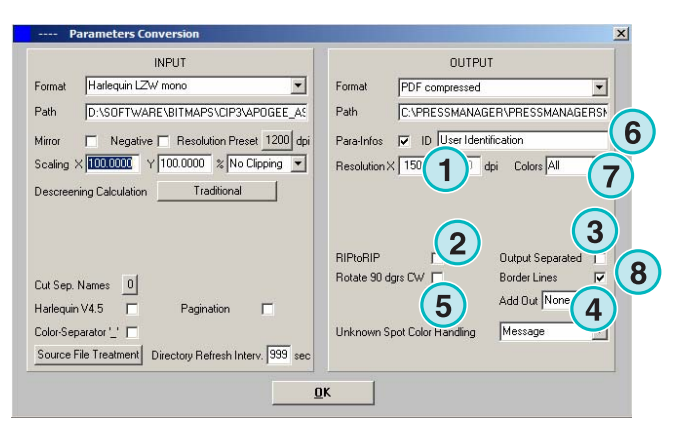

# **5.5.3 PostScript**

Вывод в PostScript - файл. Растровое задание перемещено в изображение и вписано в PS заголовок.

Выберите разрешение **(1)**.

Установите этот флажок **(2)** для использования разрешения входного файла для вывода. Уменьшение размера изображения не используется, настройки разрешения **(1)** не используются.

Установите этот флажок **(3)** чтобы добавить заголовок задания в печать, который содержит его имя, время и дату, а также размер, и свободно выбираемый пользователем идентификационный код. Активируйте флажок нижней секции для вывода рамки вокруг задания.

Выберите из этого списка **(4)** дополнительный формат вывода. Этот файл создаётся во время преобразования.

# **5.5.4 Preproofer 130**

Вывод в Preproofer130, двустороннюю систему контрольного спуска.

Выберите разрешение **(1)**.

Выберите очерёдной принтер Windows **(2)** для печати фронтальной и тыльной сторон.

Активируйте этот флажок **(3)** чтобы вывести рамку вокруг задания.

Выберите из этого списка **(4)** дополнительный формат вывода. Этот файл создаётся во время преобразования.

Выберите один или все цвета **(5)** для обработки.

Установите этот флажок **(6)** для создания файлов, содержащих фронтальную и тыльную стороны.

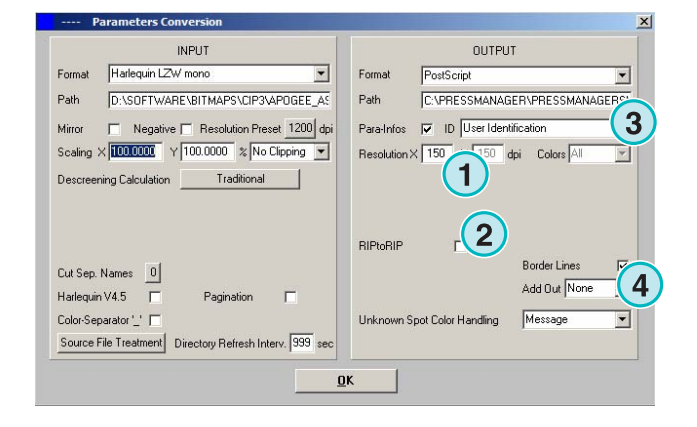

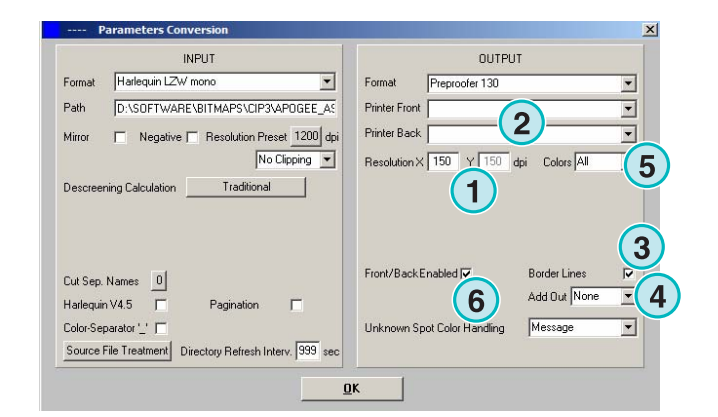

### **5.5.5 Preproofer Epson**

Вывод для Preproofer – систем, основанных на принтерах Epson для двусторонних систем контрольного спуска.

Выберите разрешение **(1)**.

Выберите режим преобразования **(2)**. Поддерживаются стандартный или "master/slave" режимы. При режиме "master/slave", подпрограмма основной используется для преобразования тыльной стороны. Это позволяет одновременно преобразовывать обе стороны – фронтальную и тыльную.

Установите этот флажок **(3)** для вывода рамки вокруг задания.

Выберите из этого списка **(4)** дополнительный формат вывода. Этот файл создаётся во время преобразования.

Выберите один или все цвета для обработки **(5)**.

Установите этот флажок **(6)** для создания файлов, содержащих фронтальную и тыльную стороны.

### **5.5.6 Драйвер принтера Windows**

Вывод на печать, с использованием драйвера принтера Windows. Сначала установите драйвер принтера, затем выберите его для вывода.

Выберите разрешение **(1)**.

Установите этот флажок **(2)** чтобы добавить заголовок задания в печать, который содержит его имя, время и дату, а также размер, и свободно выбираемый пользователем идентификационный код. Нажмите этот флажок **(3)** для вывода рамки вокруг задания.

Выберите из этого списка **(4)** дополнительный формат вывода. Этот файл создаётся во время преобразования.

Выберите один или все цвета для обработки **(5)**.

Установите этот флажок **(6)** для выбора принтера автоматически, в зависимости от маркировки имени задания.

Установите смещение на осях X и Y **(7)** при перемещении рисунка.

Установите этот флажок **(8)** для вывода разделённых данных.

Переключение ASCII - кодирования **(8)** вместо

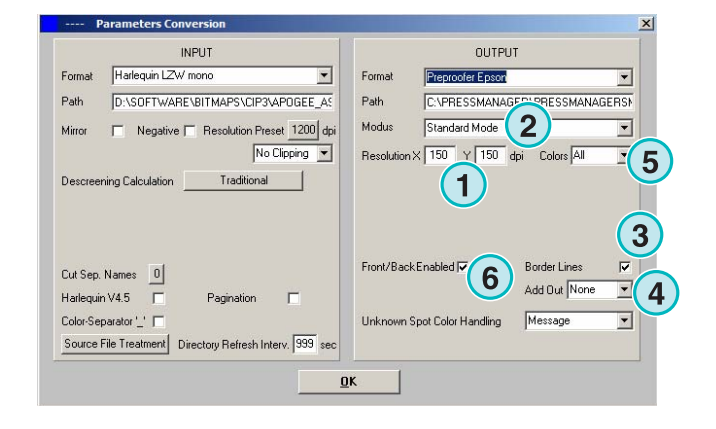

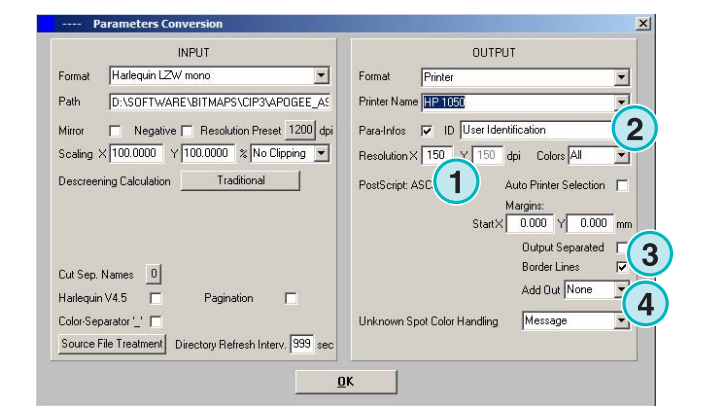

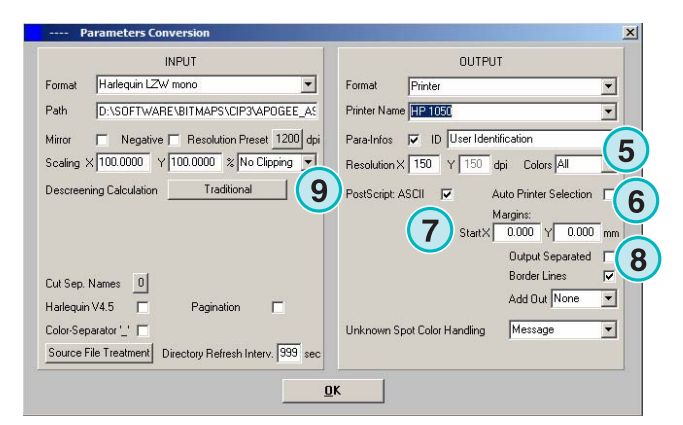

Binary (Двоичного) при использовании PostScript - принтера.

# **5.5.7 RTL Generic**

Вывод для принтеров, принимающих HP-RTL код.

Выберите разрешение **(1)**.

**(2)** Выберите для выравнивания задания, влево, посредине или вправо.

**(3)** Установите флажок для разрешения двухсторонней системы спуска, управляемой HP-RTL - кодом.

**(4)** Дополнительно к формату вывода, второй формат вывода может быть создан одновременно с преобразованием данных.

**(5)** Выберите один или все цвета для обработки.

**(6)** Добавьте рамку вокруг размера задания.

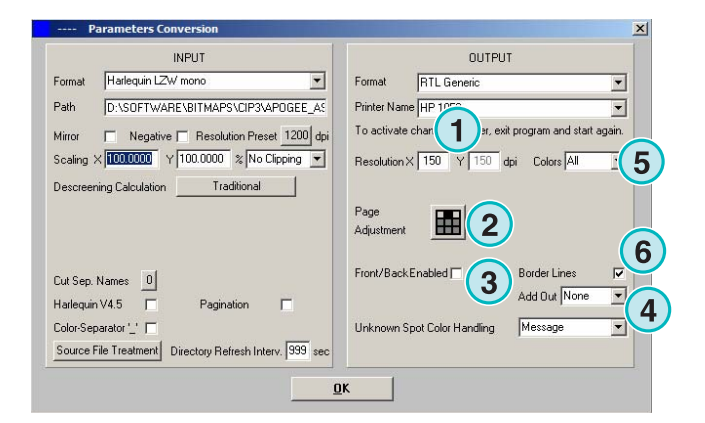

### **5.5.8 TIFF как RGB, оттенки серого и LZW-данные**

Вывод в TIFF – файлы, которые могут быть созданы с LZW – сжатием или без него, и (или) в RGB или с оттенками серого (grayscale mode).

#### Выберите разрешение **(1)**

Установите этот флажок **(2)** для использования разрешения входного файла для вывода. Уменьшение размера изображения не используется, настройки разрешения **(1)** не используются.

Установите этот флажок **(3)** для создания рамки по размеру задания.

Выберите из этого списка **(4)** дополнительный формат вывода. Этот файл создаётся во время преобразования.

Выберите один или все цвета для обработки **(5)**.

Установите этот флажок **(6)** для вывода разделённых данных.

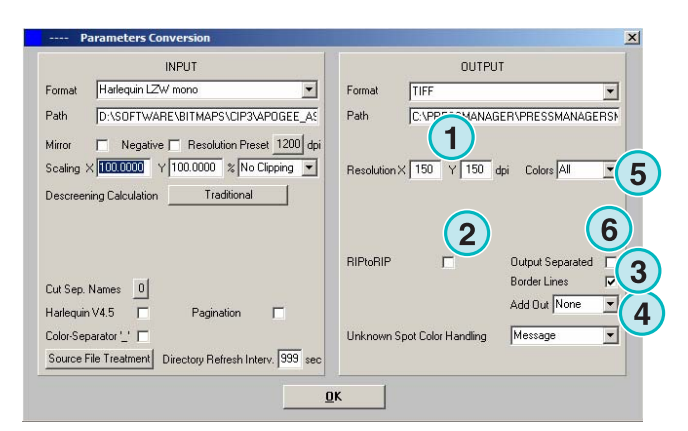

# **5.6 Управление**

Некоторые из внутренних параметров настройки могут быть выбраны из этого меню **(1)**.

Настройка параметров, таких как имя программы, редактирование таблицы цветов "Spot Color Table", или изменение величины измерений. Текущая конфигурация может быть сохранена в архиве для её восстановления.

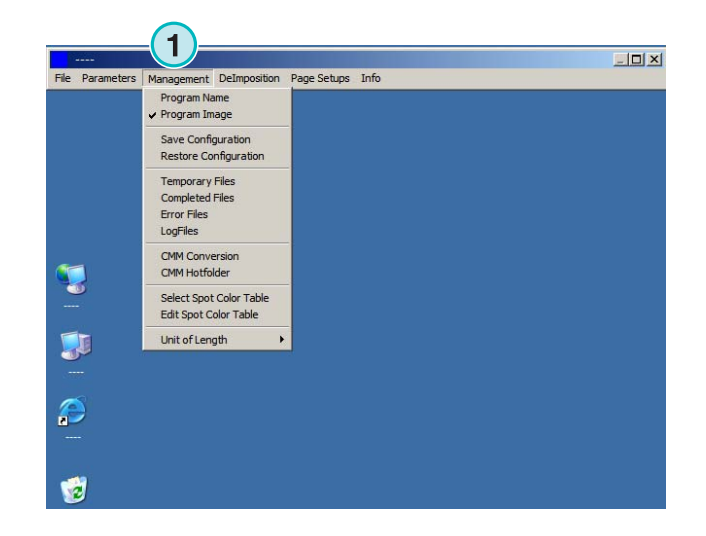

#### **5.6.1 Личное имя программы**

Выберите этот пункт **(1)**.

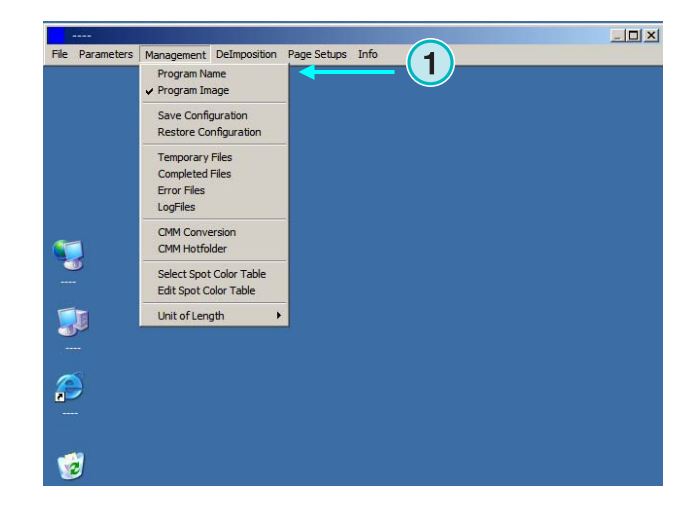

Устанавливая несколько копий программы, очень удобно каждой копии дать своё название. Введите имя программы здесь, и оно появится в заголовке названия программы.

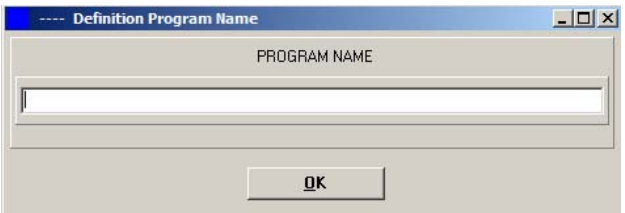

### **5.6.2 Изображение программы**

Включение \ Выключение заставки программы при её запуске **(1)**.

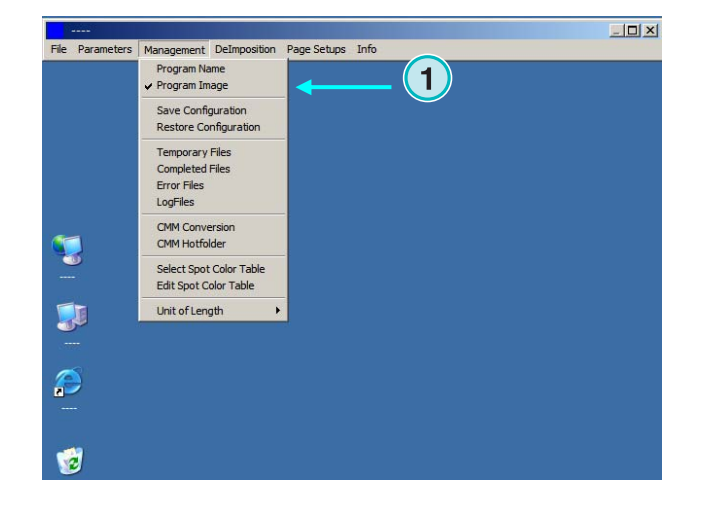

#### **5.6.3 Сохранение и восстановление настроек**

Сохранить текущую конфигурацию, а также восстановить предыдущие настройки можно здесь **(1)**.

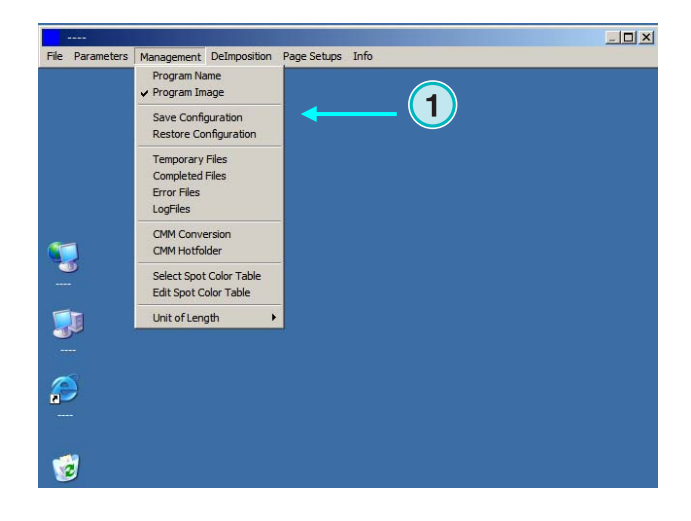

Выберите "Save Configuration" **(1)**, имя выходного файла и папку **(2)** для архивирования.

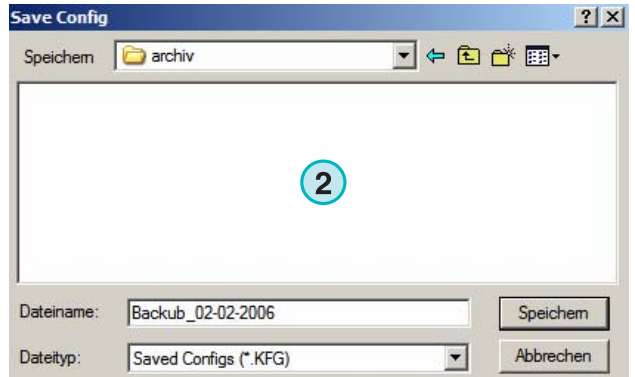

**1**

 $-12X$ 

Выберите "Restore Configuration" в меню для загрузки резервной копии файла **(3)**, восстановления и сохранения настроек.

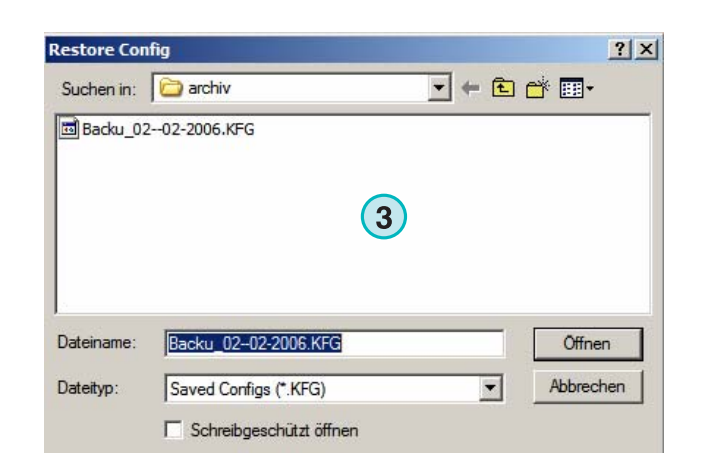

File Parameters Management DeImposition Page Setups Info Program Name<br>
v Program Image Save Configuration Restore Configuration Temporary File **Completed Files** Error Files<br>LogFiles CMM Conversion

CMM Hotfolde Select Spot Color Table<br>Edit Spot Color Table

Unit of Length

T

J

ð

### **5.6.4 Установка внутренних каталогов программы**

Temporary files: Временные файлы создаются в этой директории в процессе обработки входящего файла.

Completed files: каталог, в который перемещаются входящие файлы после обработки. Выбор опций и директории для этих файлов возможен из окна установки (см. главу 4.1.1).

Error files: каталог для файлов с ошибками после неудачной обработки. Выбор опций и директории для этих файлов возможен из окна установки (см. главу 4.1.1).

Log files: Сохраняются здесь. Величина журнала определяется первым введённым числом в первой строке файла с названием VrbLevel.txt. Значение по умолчанию 0, что значит, что не будет создано ни одного журнала. Максимальное значение равно 100.

# **5.6.5 Управление параметрами цветовых настроек**

Установка параметров цветовых настроек - "Color Management" (CMM) основана на профилях ICC **(1)**. "Color Management" управляет выводом обработанных файлов и данных, отправленных на печать.

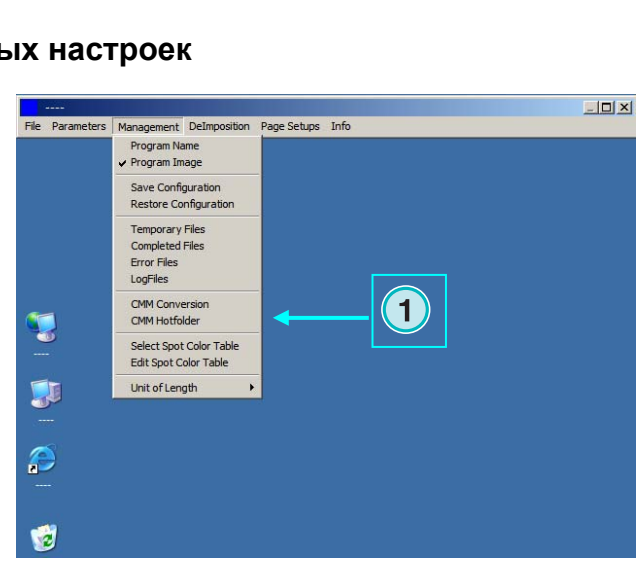

Ú

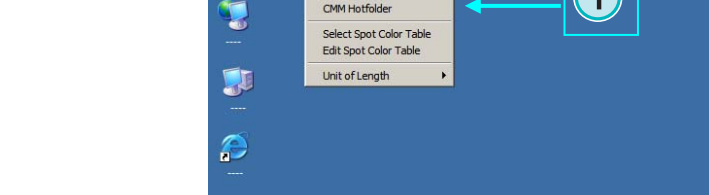

**1**

 $|D|$   $\times$ 

DI-Plot HB01-009 RU

DI-Plot HB01-009 RU

#### Выберите профиль печати **(2)** такой как isocoated.icm.

Если вывод установлен на Принтер, выберите профиль ICC **(3)** для принтеров Windows. Активируйте Color Management, установив здесь флажок **(4)**.

Для любого другого типа вывода выберите соответствующий профиль ICC **(5)**.

Активируйте Color Management установив здесь флажок **(6)**.

### **5.6.6 Выбор и редактирование таблицы спот - цветов**

В этой таблице сохраняются значения CMYK для спот - цветов. Это около 8000 определённых оттенков. Если запущено несколько копий программы, выбирайте для всех копий одну таблицу спот - цветов.

Выберите этот пункт меню **(1)** для открытия окна выбора таблицы спот - цветов. Появится новое диалоговое окно **(2)**. См. следующий рисунок.

Здесь выберите таблицу спот – цветов **(2)**. Стандартная таблица цветов – спот называется "color.txt"

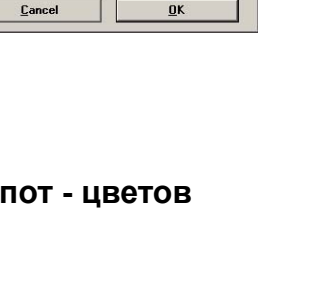

Management DeImposition Page Setups Info

Program Name<br>• Program Image Save Configuration Restore Configuration Temporary Files<br>Completed Files<br>Error Files LogFiles CMM Convers<br>CMM Hotfolde

> Select Spot Color Table Edit Spot Color Table Unit of Length

T

**A** 

Ð

**4** for Outputs on Win Printer Drivers

**1 6** *o* **for Outputs on Files and <b>6 o cial Device Drivers** 

ut Profile - Files and Special Drivers

It Profile - Win Printer Drivers

**Refer** 

ce Profile

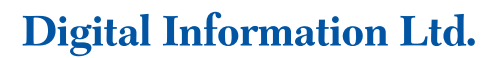

**1**

**1**

**1**

 $\mathbf{x}$ 

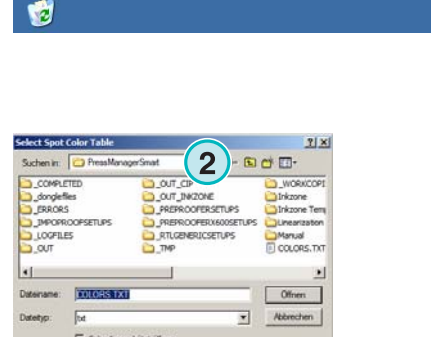

Выберите этот пункт меню **(1)** чтобы открыть окно редактирования цветов.

Для коррекции цвета – спот, выберите какой либо отсюда **(3)** и введите новые значения **(4)**. Нажмите эту кнопку для сохранения изменений **(5)**.

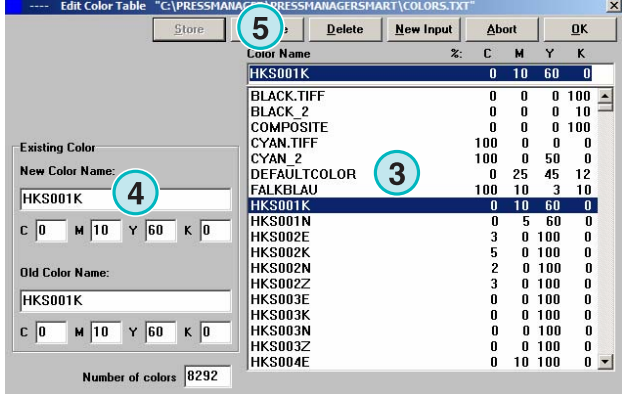

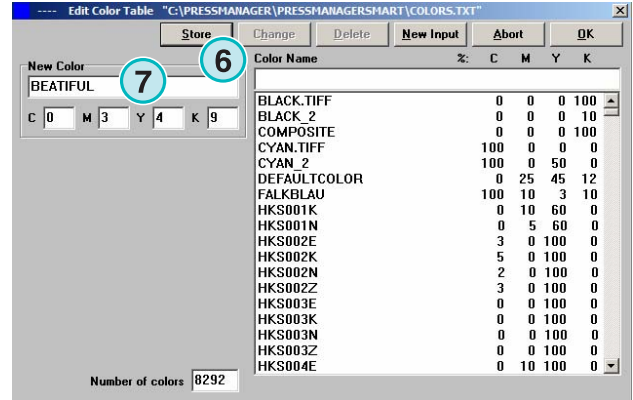

название **(7)** и введите значение CMYK. Нажмите эту кнопку **(6)** для сохранения.

Чтобы добавить новый цвет, впишите сюда его

Чтобы удалить цвет, выберите его из списка и нажмите эту кнопку **(8)**.

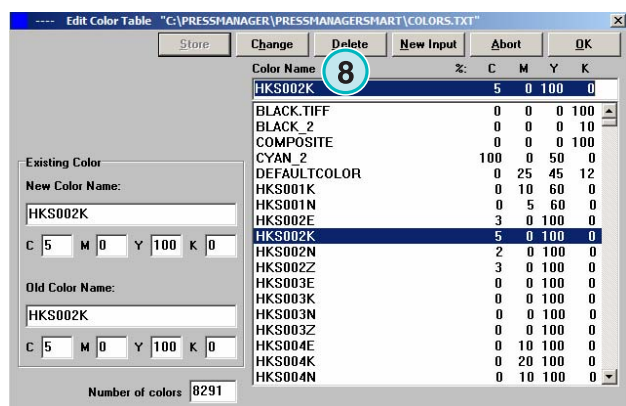

### **5.6.7 Выбор системы измерения величин**

Формат системы измерения **(1)** может быть установлен в миллиметрах или дюймах.

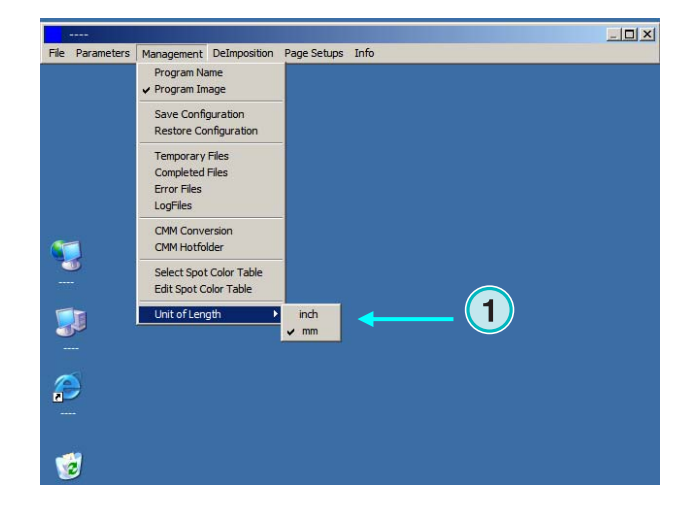

### **5.6.8 Параметры страницы для принтера вывода**

Выберите из этого меню **(1)** параметры страницы для печатных систем, которые поддерживает программа.

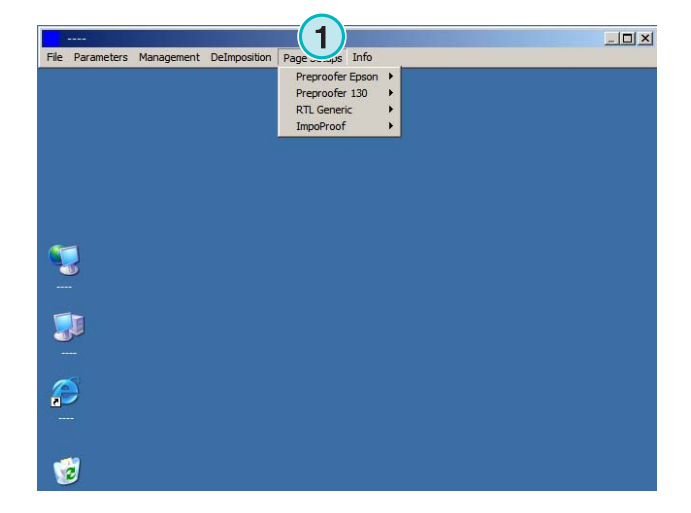